РУКОВОДСТВО ПОЛЬЗОВАТЕЛЯ (версия при эксплуатации универсального программного клиента)

Версия 4.0. Выпуск от января 2023

23811505.6200.001.И3.01-1

РУКОВОДСТВО ПОЛЬЗОВАТЕЛЯ

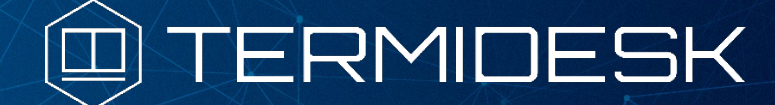

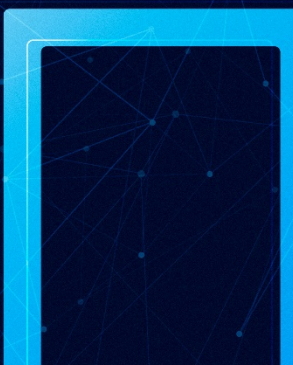

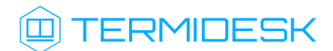

# ОГЛАВЛЕНИЕ

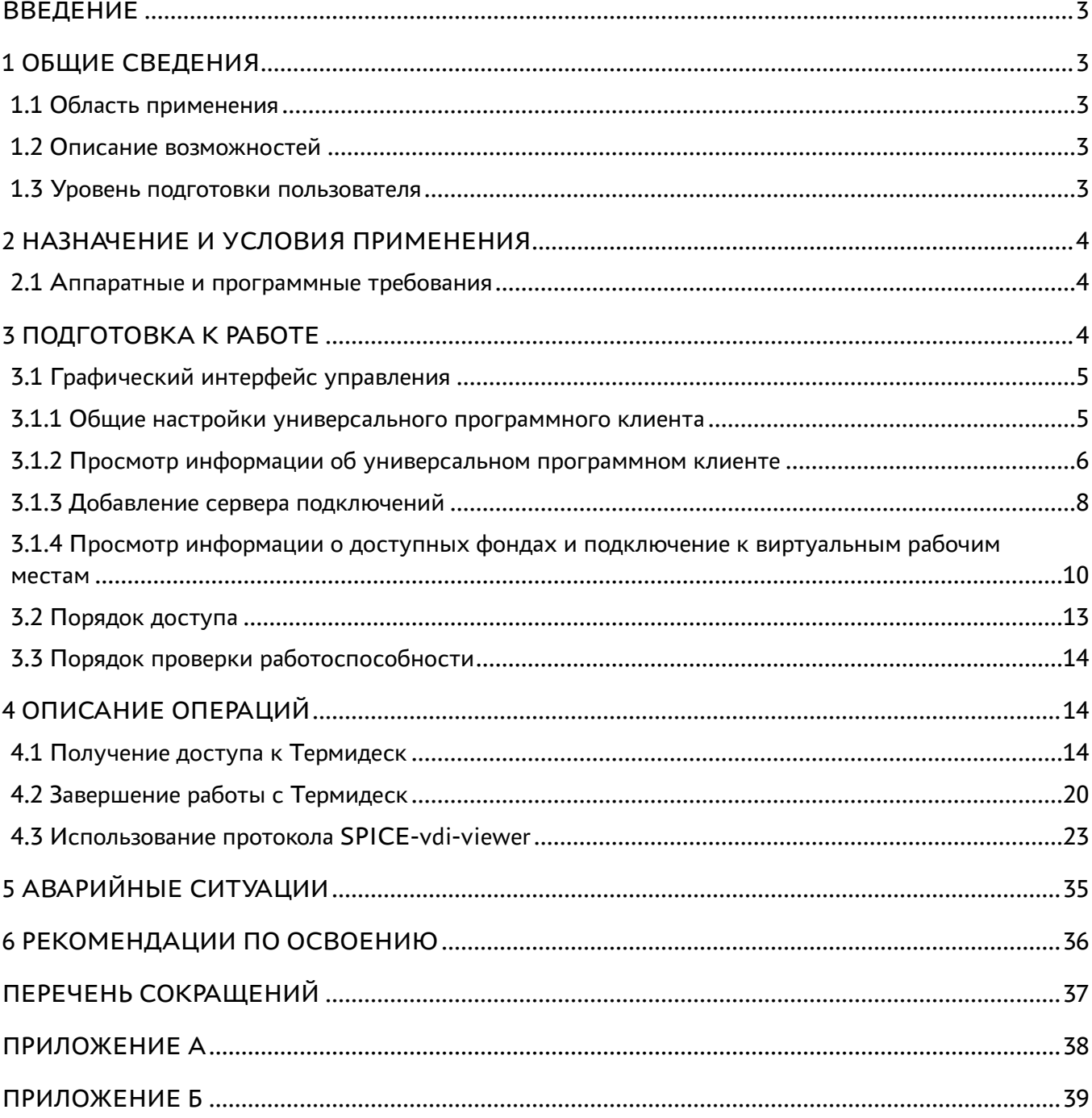

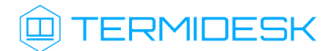

## <span id="page-2-0"></span>ВВЕДЕНИЕ

Настоящий документ представляет собой руководство по использованию программы для ЭВМ «Диспетчер виртуальных рабочих мест Термидеск» (далее – Термидеск).

Настоящее руководство является объектом охраны в соответствии с международным и российским законодательствами об авторском праве.

Владельцем интеллектуальных прав собственности на программное обеспечение (ПО) Термидеск является общество с ограниченной ответственностью «УВЕОН – ОБЛАЧНЫЕ ТЕХНОЛОГИИ», оставляющее за собой право вносить изменения в данное ПО для улучшения его характеристик.

## <span id="page-2-1"></span>1 ОБЩИЕ СВЕДЕНИЯ

#### <span id="page-2-2"></span>1.1 Область применения

Термидеск предназначен для доставки рабочих мест функционирующим в виртуализованном окружении пользователям посредством различных протоколов доставки.

#### <span id="page-2-3"></span>1.2 Описание возможностей

Термидеск поддерживает следующие протоколы доставки:

- SPICE;
- RDP;
- HTML5:
- VNC.

Термидеск ориентирован на работу с платформами виртуализации:

- ПК СВ Брест;
- oVirt;
- zVirt;
- VMware vCenter;
- Aerodisk vAir (при помощи плагина расширения);
- Openstack (при помощи плагина расширения).

#### <span id="page-2-4"></span>1.3 Уровень подготовки пользователя

Эксплуатация Термидеск осуществляется субъектом с ролью «Пользователь».

Пользователь Термидеск должен иметь опыт работы с персональным компьютером на базе ОС Linux или Microsoft Windows на уровне «Пользователя» и уверенно осуществлять базовые операции в этих ОС.

## <span id="page-3-0"></span>2 НАЗНАЧЕНИЕ И УСЛОВИЯ ПРИМЕНЕНИЯ

Универсальный программный клиент Термидеск необходим для обработки URI, предоставляемых Термидеск, и содержащим информацию о протоколе доставки и его параметрах.

Универсальный программный клиент Термидеск версии 4.0 поддерживает работу только с протоколами доставки виртуальных рабочих мест SPICE и SPICE-vdi-viewer и сервером Термидеск версии не ниже 3.3. Поддержка других протоколов доставки планируется в следующих версиях универсального программного клиента.

Универсальный программный клиент Термидеск позволяет подключиться к рабочим местам с возможностью выбора протокола доставки и ориентирован на использование ОС для стационарных и мобильных устройств.

Руководство по установке универсального программного клиента доступно в документе «Руководство пользователя (установка универсального программного клиента) 23811505.6200.001.И3.01-4».

#### <span id="page-3-1"></span>2.1 Аппаратные и программные требования

Для работы с Термидеск пользовательская рабочая станция для совместимого с ОС Windows программного клиента должна отвечать следующим требованиям:

- ЦП архитектуры Intel x86 с разрядностью 64 бит;
- $\blacksquare$  ОЗУ не менее 1 ГБ;
- не менее 200 МБ свободного дискового пространства;
- сетевое соединение на скорости не менее 10 Мбит/с;
- ОС Microsoft Windows 7 x86 64 или старше;
- веб-браузер с поддержкой спецификации W3C HTML5.

## <span id="page-3-2"></span>3 ПОДГОТОВКА К РАБОТЕ

Для взаимодействия с Термидеск необходимо установить на пользовательскую рабочую станцию универсальный программный клиент Термидеск и использовать HTML5 совместимый веб-браузер.

#### <span id="page-4-0"></span>3.1 Графический интерфейс управления

Для графического интерфейса запуска универсального программного клиента Термидеск в ОС Windows необходимо дважды щёлкнуть мышью по ярлыку запуска клиента на рабочем столе, а в ОС Astra Linus Special Edition 1.7 щелкнуть мышью по значку «Пуск» (Звезда), в меню выбрать строку «Утилиты» и в выпадающем меню выбрать строку «Termidesk client».

После запуска графического интерфейса управления клиента будут доступны следующие функции:

- «Настройки»;
- «Просмотр информации о программе»;
- «Добавление сервера подключений»;
- «Управление аутентификацией»;
- «Удаление сервера подключений»;
- «Просмотр информации о доступных для подключения фондах виртуальных рабочих мест»;
- «Выбор протокола доставки виртуального рабочего места»;
- «Выбор групп фондов виртуальных рабочих мест»;
- «Выбор отображения доступных для подключения фондов виртуальных рабочих мест».

#### <span id="page-4-1"></span>3.1.1 Общие настройки универсального программного клиента

Для изменения общих настроек универсального программного клиента необходимо нажать на иконку «Настройки» в правом верхнем углу графического интерфейса. В открывшемся окне можно изменить следующие параметры, рис. 3.1

- «Тема» выбор темы графического оформления интерфейса;
- «Язык» выбор поддерживаемого языка отображения графического интерфейса;
- «Проверка SSL сертификата» включение проверки SSL-сертификата.

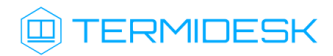

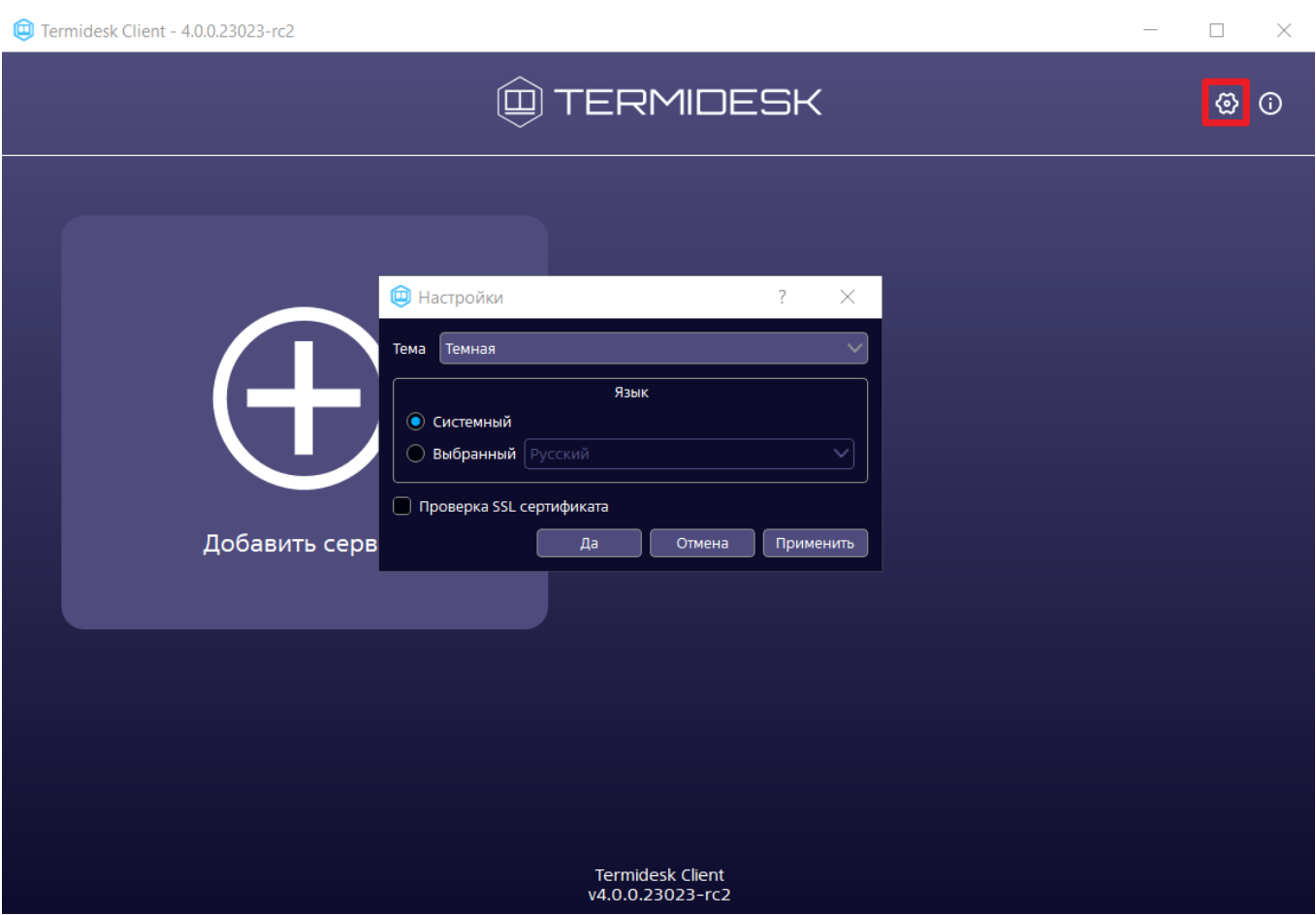

Рис. 3.1 - Общие настройки конфигурации

Для корректной работы текущей версии универсального программного клиента проверка SSLсертификатов должна быть отключена.

Экранная кнопка [Применить] применяет параметры конфигурации универсального программного клиента.

Экранная кнопка [Отменить] отменяет параметры конфигурации универсального программного клиента и не сохраняет их.

Экранная кнопка [Да] сохраняет параметры конфигурации универсального программного клиента.

#### <span id="page-5-0"></span>3.1.2 Просмотр информации об универсальном программном клиенте

Для просмотра информации об универсальном программном клиенте необходимо нажать на иконку «Информация» в правом верхнем углу графического интерфейса. В открывшемся окне будет доступна следующая информация, рис. 3.2

# **TERMIDESK**

- «Название» текстовое поле, содержащее текущее название универсального программного клиента;
- «Версия» текущая версия установленного универсального программного клиента;
- «Версия ОС» тип и версия ОС, на которую была проведена установка универсального программного клиента;
- «Версия Qt» текущая версия установленного совместного компонента;
- «Необходимая версия сервера не ниже» минимальная версия сервера Термидеск, с которым возможна работа текущей версии универсального программного клиента;
- «Сайт» URL сайта производителя универсального программного клиента;
- «Информация для тех. поддержки» экранная кнопка, позволяющая выгружать лог универсального программного клиента в отдельное расположение на ОС (в версии клиента 4.0 — недоступно).

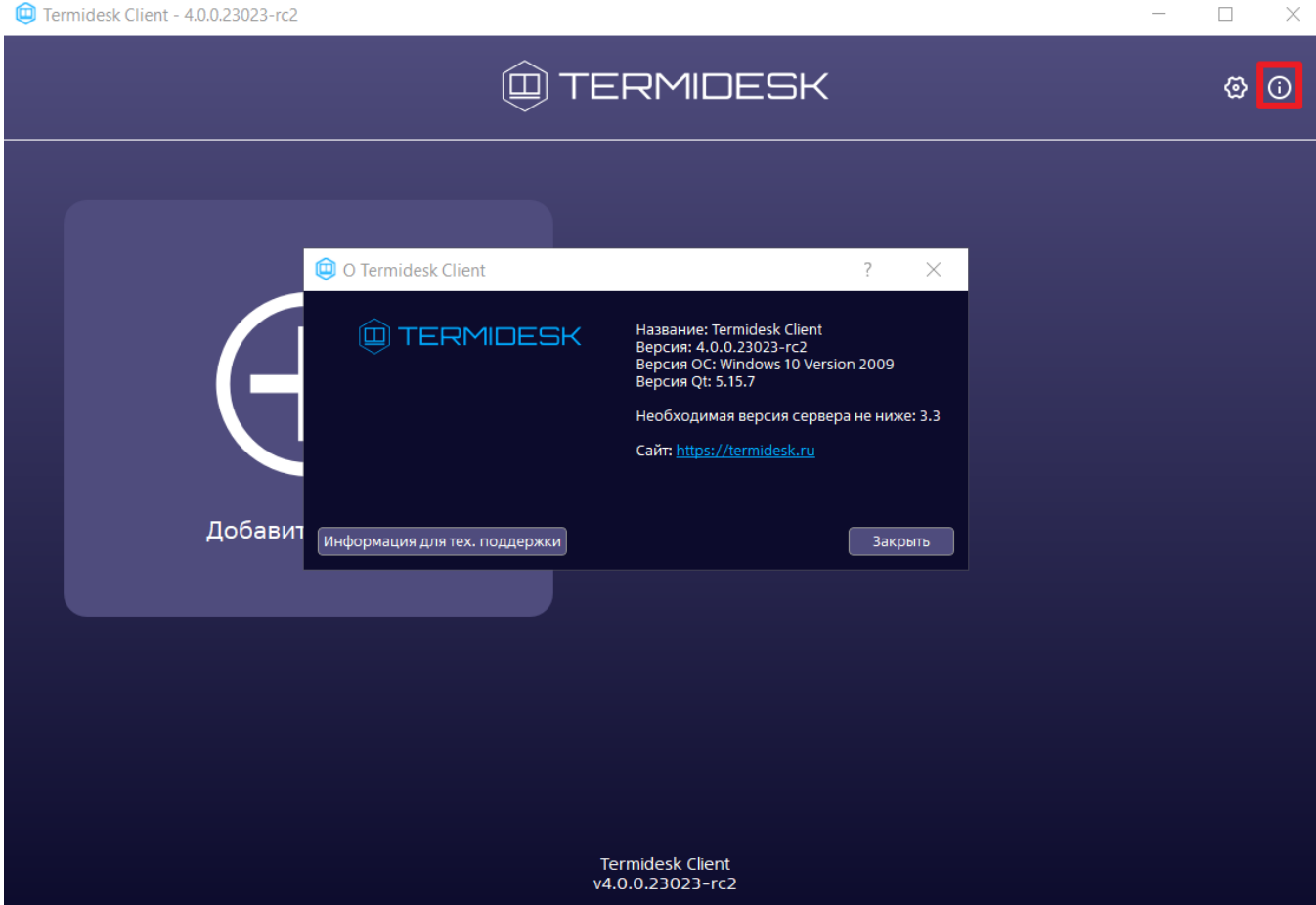

Рис. 3.2 - Просмотр информации об универсальном программном клиенте

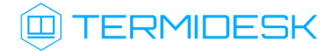

### <span id="page-7-0"></span>3.1.3 Добавление сервера подключений

Для добавления сервера подключений необходимо щелкнуть мышью по надписи «Добавить сервер» и в открывшемся окне ввести IP-адрес или доменное имя сервера подключений Термидеск, рис. 3.3

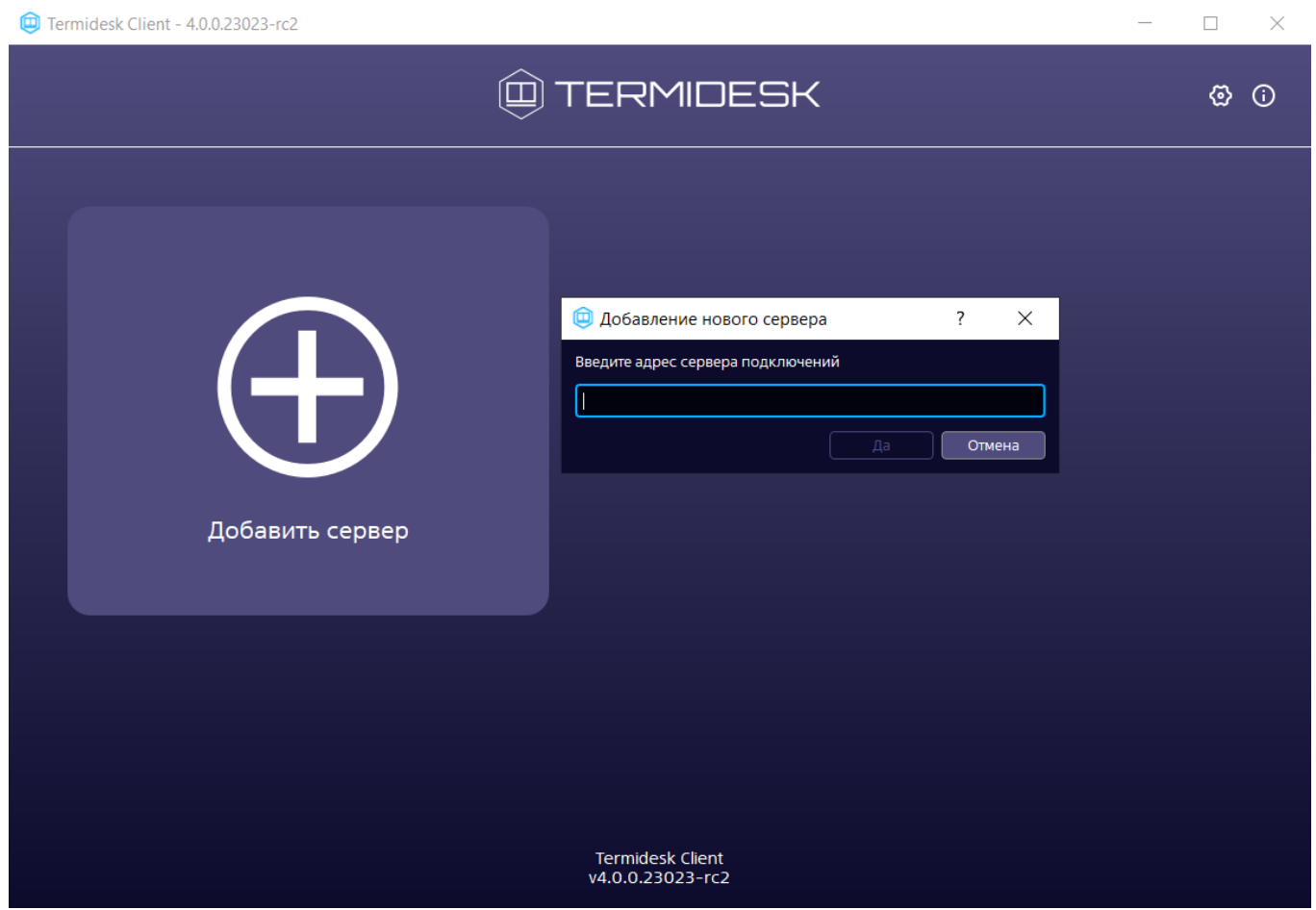

Рис. 3.3 - Добавление сервера подключений

После добавления адреса сервера подключений в открывшемся окне будет необходимо заполнить следующие поля, рис. 3.4:

# **TERMIDESK**

- «Описание» текстовое сообщение, используемое для описания сервера подключений (необязательно);
- «Аутентификация» выбор ресурса, являющегося источником сведений о субъектах и их полномочиях, настроенного на сервере подключений в качестве домена аутентификации;
- «Логин» идентификатор субъекта в домене аутентификации (совпадает с идентификатором субъекта в службе каталогов);
- «Пароль» набор символов, подтверждающий назначение полномочий.

После заполнения указанных полей для подключения к выбранному серверу необходимо нажать на экранную кнопку [Подключиться]. Для изменения параметров аутентификации на сервере подключений необходимо нажать на иконку «Настройки» в правом верхнем углу для выбранного сервера.

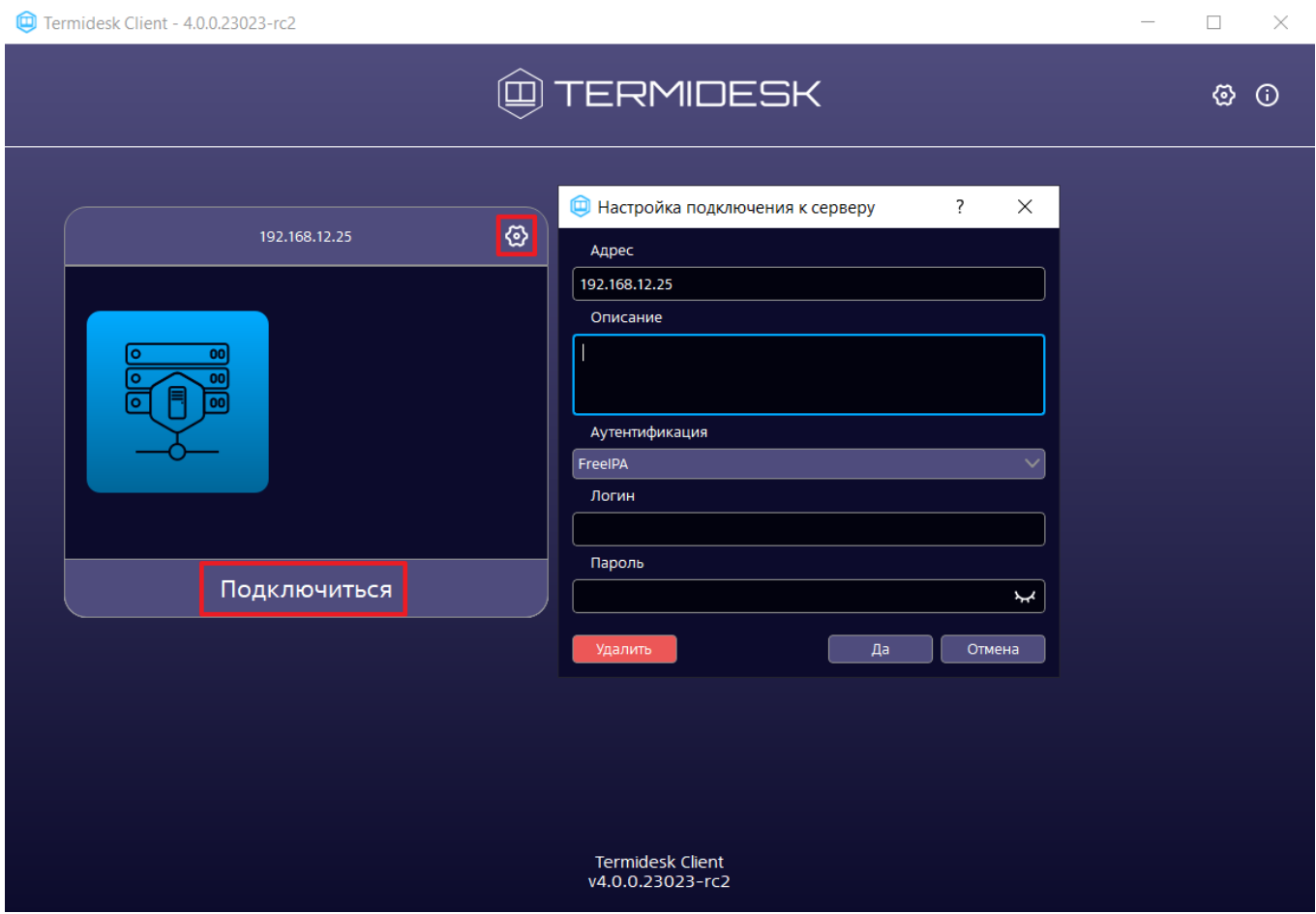

Рис. 3.4 - Аутентификация на сервере подключений

# <span id="page-9-0"></span>3.1.4 Просмотр информации о доступных фондах и подключение к виртуальным рабочим местам

После аутентификации и подключения универсального программного клиента к серверу Термидеск пользователю будет доступен просмотр следующей информации о фондах, содержащих виртуальные рабочие места, доступные для подключения, рис. 3.5

- «Название» текстовое поле, содержащее название фонда виртуальных рабочих мест;
- «В избранном» возможность добавить конкретный фонд в группу избранных или исключить его оттуда;
- «Статус» отображение статуса использования виртуальных рабочих мест в фонде; если в фонде используется хотя бы одно виртуальное рабочее место, то статус с пустого изменится на «Используется»;
- «Протокол» возможность выбора протокола доставки для каждого из отображаемых фондов виртуальных рабочих мест;
- «Группа» информации о наименовании группы, назначенной для отображения фондов виртуальных рабочих мест.

Для подключения к виртуальному рабочему месту по выбранному протоколу доставки необходимо дважды нажать на название фонда.

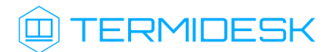

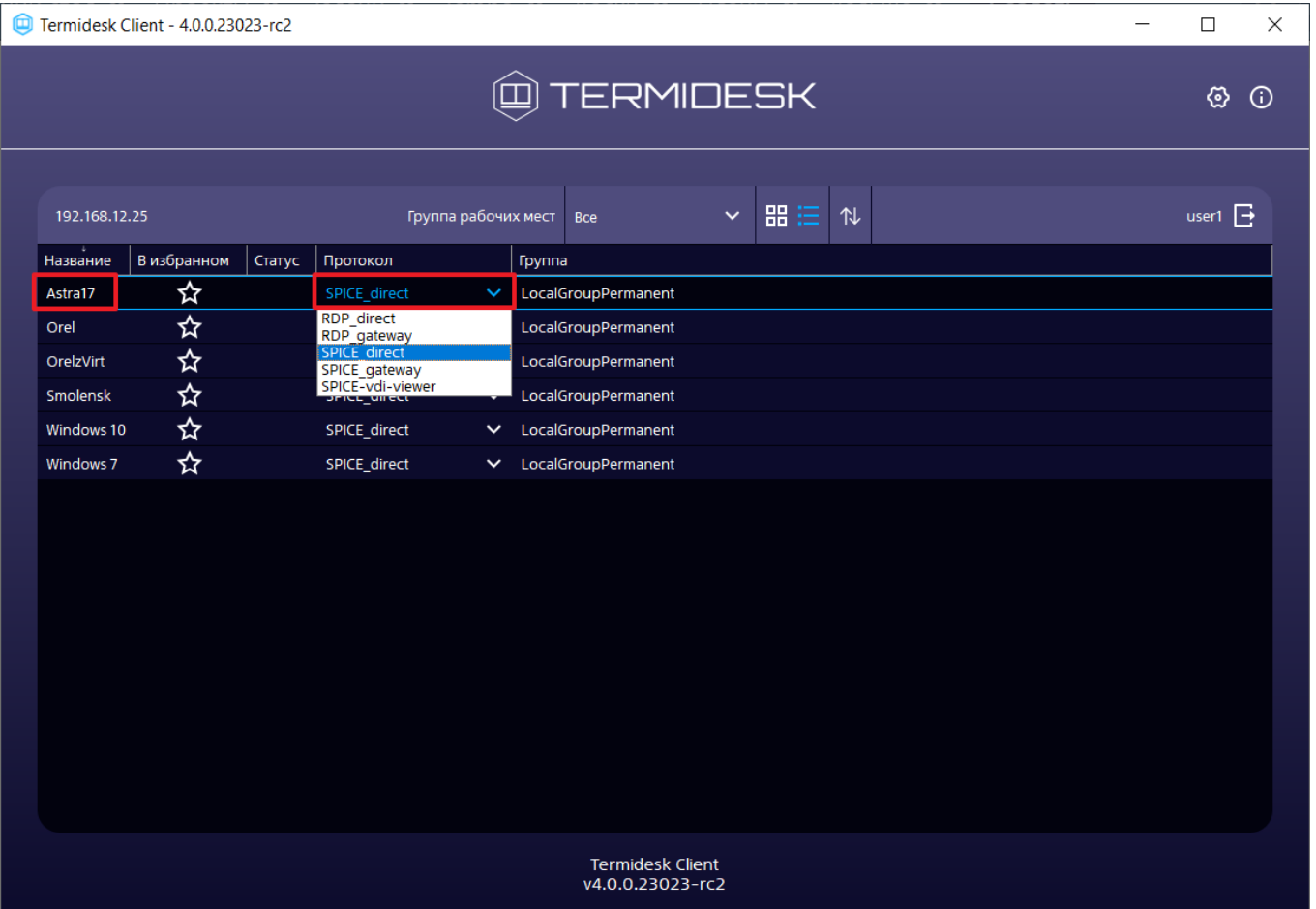

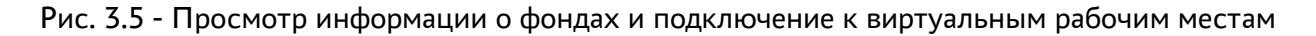

Дополнительно в универсальном программном клиенте можно изменить формат отображения перечня фондов виртуальных рабочих мест, рисунок 3.6. Можно сгруппировать отображение перечня фондов виртуальных рабочих мест по членству фонда в логической группе отображения (1), можно сменить формат отображения перечня фондов: иконками (2) или списком (3), можно отсортировать порядок отображения фондов в перечне по ряду параметров (4):

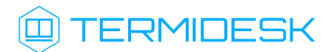

| Termidesk Client - 4.0.0.23023-rc2<br>$\Box$ |                                           |                        |        |                                            |              |                               |                  |  | $\times$ |   |         |  |              |  |  |
|----------------------------------------------|-------------------------------------------|------------------------|--------|--------------------------------------------|--------------|-------------------------------|------------------|--|----------|---|---------|--|--------------|--|--|
|                                              | $\textcircled{\tiny\textsf{I}}$ TERMIDESK |                        |        |                                            |              |                               |                  |  |          | ⊛ | $\odot$ |  |              |  |  |
|                                              | 192.168.12.25                             |                        |        | 嘂<br>⋿<br>∣∿<br>Группа рабочих мест<br>Bce |              |                               |                  |  |          |   |         |  | user1 $\Box$ |  |  |
|                                              | .<br>Название                             | В избранном            | Статус | Протокол                                   |              | Группа                        | Bce<br>Избранное |  |          |   |         |  |              |  |  |
|                                              | Astra17                                   | ☆                      |        | SPICE_direct                               |              | V LocalGr LocalGroupPermanent |                  |  |          |   |         |  |              |  |  |
|                                              | Orel                                      | ☆                      |        | SPICE_direct                               | $\checkmark$ | LocalGroupPermanent           |                  |  |          |   |         |  |              |  |  |
|                                              | OrelzVirt                                 | ☆                      |        | SPICE_zVirt_direct                         | $\checkmark$ | LocalGroupPermanent           |                  |  |          |   |         |  |              |  |  |
|                                              | Smolensk                                  | ☆                      |        | SPICE_direct                               | $\check{~}$  | LocalGroupPermanent           |                  |  |          |   |         |  |              |  |  |
|                                              | Windows 10                                | $\boldsymbol{\hat{x}}$ |        | SPICE_direct                               | $\check{ }$  | LocalGroupPermanent           |                  |  |          |   |         |  |              |  |  |
|                                              | Windows 7                                 | 玲                      |        | SPICE_direct                               | $\checkmark$ | LocalGroupPermanent           |                  |  |          |   |         |  |              |  |  |
|                                              |                                           |                        |        |                                            |              |                               |                  |  |          |   |         |  |              |  |  |
|                                              |                                           |                        |        |                                            |              |                               |                  |  |          |   |         |  |              |  |  |
|                                              |                                           |                        |        |                                            |              |                               |                  |  |          |   |         |  |              |  |  |
|                                              |                                           |                        |        |                                            |              |                               |                  |  |          |   |         |  |              |  |  |
|                                              |                                           |                        |        |                                            |              |                               |                  |  |          |   |         |  |              |  |  |
|                                              |                                           |                        |        |                                            |              |                               |                  |  |          |   |         |  |              |  |  |
|                                              |                                           |                        |        |                                            |              |                               |                  |  |          |   |         |  |              |  |  |
|                                              |                                           |                        |        |                                            |              |                               |                  |  |          |   |         |  |              |  |  |
|                                              |                                           |                        |        |                                            |              |                               |                  |  |          |   |         |  |              |  |  |
|                                              |                                           |                        |        |                                            |              |                               |                  |  |          |   |         |  |              |  |  |
|                                              |                                           |                        |        |                                            |              |                               |                  |  |          |   |         |  |              |  |  |
| <b>Termidesk Client</b>                      |                                           |                        |        |                                            |              |                               |                  |  |          |   |         |  |              |  |  |
|                                              | v4.0.0.23023-rc2                          |                        |        |                                            |              |                               |                  |  |          |   |         |  |              |  |  |

Рис. 3.6 - Форматы отображения перечня фондов виртуальных рабочих мест

Для выхода пользователя из сервера подключений Термидеск необходимо нажать на иконку выхода, рис. 3.7

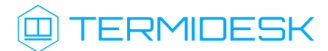

| Termidesk Client - 4.0.0.23023-rc2<br>$\Box$<br>$\times$ |               |                             |                    |              |                                                           |                       |  |  |  |  |   |              |  |
|----------------------------------------------------------|---------------|-----------------------------|--------------------|--------------|-----------------------------------------------------------|-----------------------|--|--|--|--|---|--------------|--|
| @TERMIDESK                                               |               |                             |                    |              |                                                           |                       |  |  |  |  | Ø | $\odot$      |  |
|                                                          | 192.168.12.25 |                             |                    |              | 噩<br>庄<br>Группа рабочих мест<br>仆<br>$\checkmark$<br>Bce |                       |  |  |  |  |   | user1 $\Box$ |  |
|                                                          | ÷<br>Название | В избранном                 | Статус<br>Протокол |              | Группа                                                    |                       |  |  |  |  |   |              |  |
|                                                          | Astra17       | ☆                           | SPICE_direct       |              |                                                           | V LocalGroupPermanent |  |  |  |  |   |              |  |
|                                                          | Orel          | ☆                           | SPICE_direct       | $\checkmark$ |                                                           | LocalGroupPermanent   |  |  |  |  |   |              |  |
|                                                          | OrelzVirt     | 公公                          | SPICE_zVirt_direct | $\check{~}$  |                                                           | LocalGroupPermanent   |  |  |  |  |   |              |  |
|                                                          | Smolensk      |                             | SPICE_direct       | $\checkmark$ |                                                           | LocalGroupPermanent   |  |  |  |  |   |              |  |
|                                                          | Windows 10    | $\boldsymbol{\vec{\Sigma}}$ | SPICE_direct       | $\checkmark$ |                                                           | LocalGroupPermanent   |  |  |  |  |   |              |  |
|                                                          | Windows 7     | $\boldsymbol{\vec{x}}$      | SPICE_direct       | $\checkmark$ |                                                           | LocalGroupPermanent   |  |  |  |  |   |              |  |
|                                                          |               |                             |                    |              |                                                           |                       |  |  |  |  |   |              |  |
|                                                          |               |                             |                    |              |                                                           |                       |  |  |  |  |   |              |  |
|                                                          |               |                             |                    |              |                                                           |                       |  |  |  |  |   |              |  |
|                                                          |               |                             |                    |              |                                                           |                       |  |  |  |  |   |              |  |
|                                                          |               |                             |                    |              |                                                           |                       |  |  |  |  |   |              |  |
|                                                          |               |                             |                    |              |                                                           |                       |  |  |  |  |   |              |  |
|                                                          |               |                             |                    |              |                                                           |                       |  |  |  |  |   |              |  |
|                                                          |               |                             |                    |              |                                                           |                       |  |  |  |  |   |              |  |
|                                                          |               |                             |                    |              |                                                           |                       |  |  |  |  |   |              |  |
|                                                          |               |                             |                    |              |                                                           |                       |  |  |  |  |   |              |  |
|                                                          |               |                             |                    |              |                                                           |                       |  |  |  |  |   |              |  |
| Termidesk Client<br>v4.0.0.23023-rc2                     |               |                             |                    |              |                                                           |                       |  |  |  |  |   |              |  |
|                                                          |               |                             |                    |              |                                                           |                       |  |  |  |  |   |              |  |

Рис. 3.7 - Выход из сервера подключений Термидеск

### <span id="page-12-0"></span>3.2 Порядок доступа

Для доступа к интерфейсу пользователя запустите веб-браузер и осуществите соединение по URL адресу, полученному в результате установки Термидеск, в соответствии с документами:

«Технологическая инструкция (установка в ОС Astra Linux Special Edition) — 23811505.6200.001.И2.01-2».

Доступ к демонстрационному стенду Термидеск осуществляется из веб-браузера по протоколу HTTPS с указанием в строке URL адреса [https://termidesk.ru/vdi-demo,](https://termidesk.ru/vdi-demo) рис. 3.8 Учетные данные (логин, пароль, домен аутентификации) для подключения к демонстрационному стенду приведены в Приложении А.

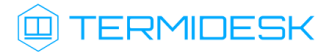

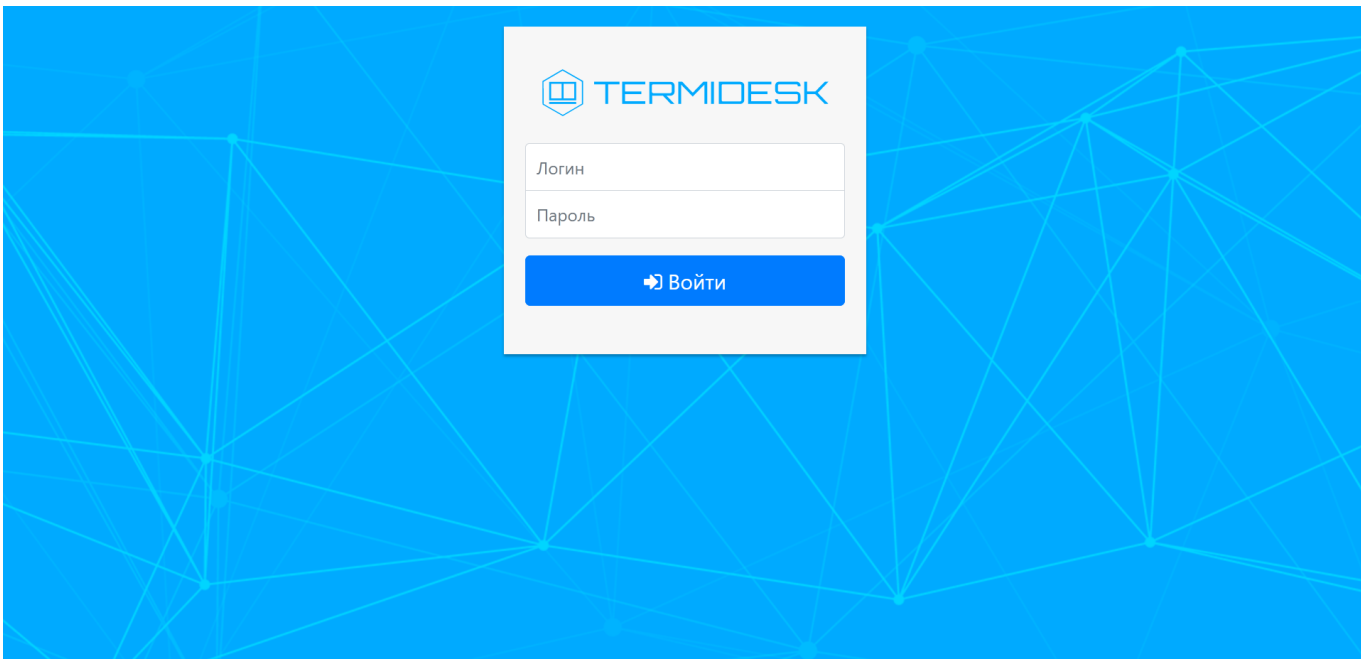

Рис. 3.8 – Главная страница Термидеск

Здесь следует отменить, что поле выбора домена аутентификации появляется только в случае, если в Термидеске сконфигурировано более одного домена аутентификации.

#### <span id="page-13-0"></span>3.3 Порядок проверки работоспособности

Термидеск работоспособен, если в результате действий, описанных в п. 3.2, на устройстве отображения информации пользовательской рабочей станции визуализировалась главная вебстраница без выдачи сообщений о сбоях в работе.

## <span id="page-13-1"></span>4 ОПИСАНИЕ ОПЕРАЦИЙ

#### <span id="page-13-2"></span>4.1 Получение доступа к Термидеск

Запуск рабочих мест посредством Термидеск возможен только зарегистрированными пользователями.

### 4.1.1 Вход в Термидеск

Для входа в Термидеск необходимо на главной веб-странице заполнить следующие поля:

- Логин идентификатор пользователя в системе Термидеск;
- Пароль набор символов, подтверждающий назначение полномочий;
- Домен аутентификации источник сведений о пользователях и их полномочиях.

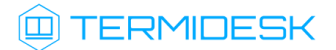

 В качестве «Домена аутентификации» в демонстрационном стенде могут поддерживаться следующие источники:

- FreeIPA сервер каталогов FreeIPA, предоставляющий централизованное сетевое хранилище пользователей и их полномочий;
- MS Active Directory сервер каталогов Microsoft Active Directory, предоставляющий централизованное сетевое хранилище пользователей и их полномочий;
- IP-аутентификация аутентификация клиента по конкретному IP-адресу или принадлежности IP-адресу клиента к конкретной сети;
- SAML аутентификация клиента с помощью стороннего провайдера аутентификации по протоколу SAML;

После заполнения полей актуальными данными необходимо нажать на экранную кнопку «Войти», рис. 3.9. Данные для подключения приведены в Приложении А.

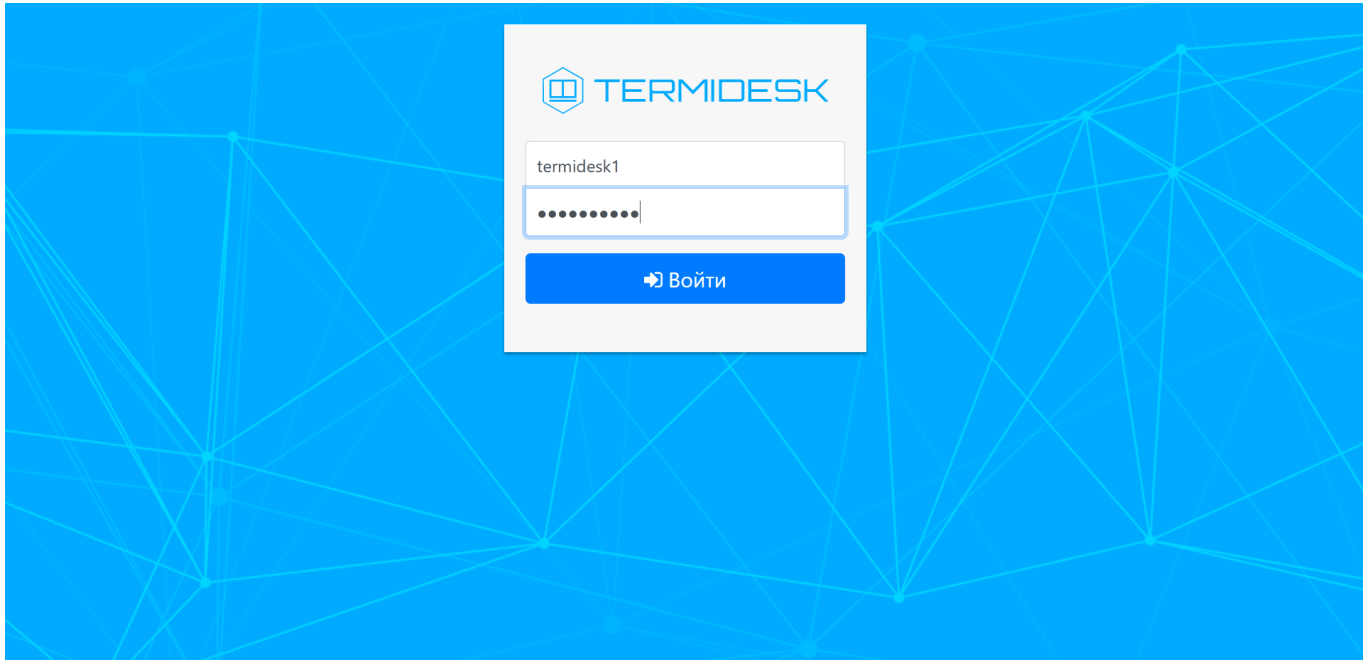

Рис. 3.9 – Аутентификация в Термидеск

### 4.1.2 Подключение к рабочему месту

В зависимости от полномочий в Термидеск пользователю предоставляются рабочие места, доступные для определенной модели доставки.

В Термидеск предусмотрены следующие модели доставки:

# **TERMIDESK**

- коллективные рабочие места рабочее место создается в автоматическом режиме, назначается первому подключившемуся к нему пользователю и удаляется после выхода пользователя из гостевой ОС рабочего места;
- индивидуальные рабочие места рабочее место создается в автоматическом режиме и назначается определенному пользователю, который владеет им на протяжении жизненного цикла рабочего места. Жизненный цикл рабочего места определяет администратор Термидеск.

Информационный элемент, характеризующий рабочее место, имеет следующую структуру, рис. 3.10:

- Наименование рабочего места (1) текстовый идентификатор, описывающий назначение рабочего места;
- Картинка (2) графическая иллюстрация рабочего места;
- Описание (3) дополнительная текстовая информация;
- Символы статуса (4) графические примитивы, визуализирующие состояние или дополнительные параметры рабочего места;

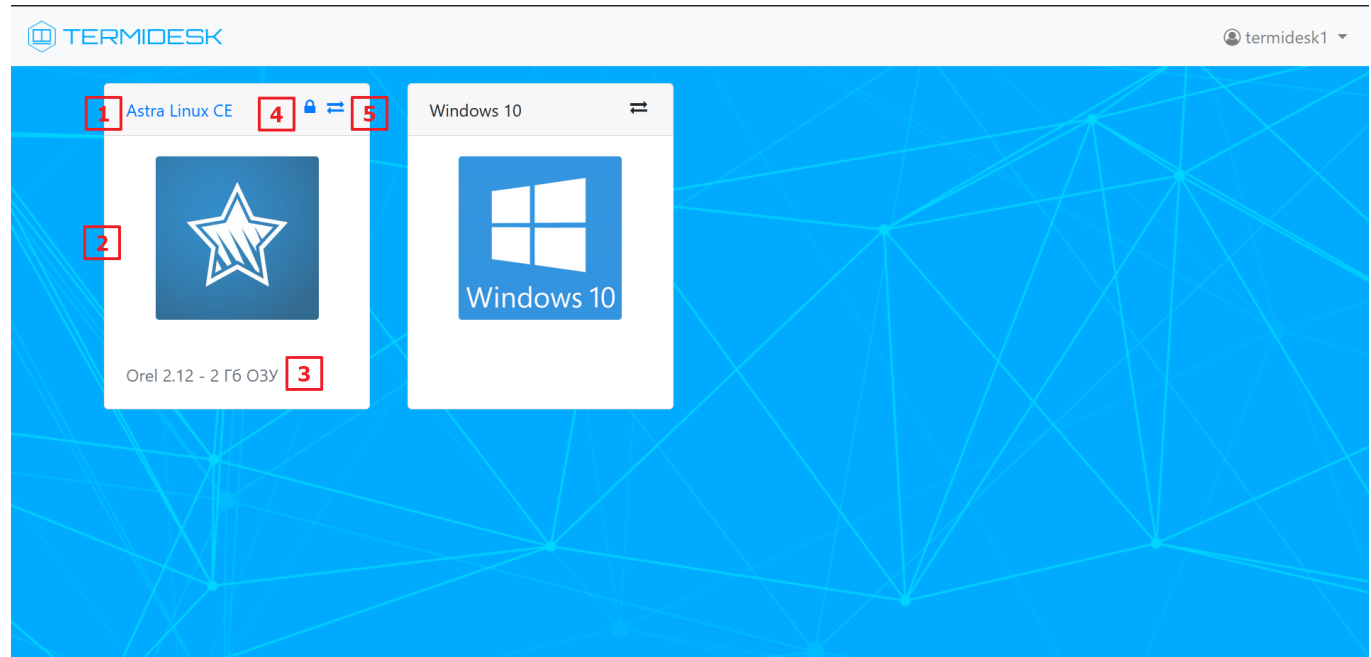

Рис. 3.10 – Информационные элементы в описании рабочего места

Для подключения к рабочему месту необходимо нажать на графическую иллюстрацию или наименование, описывающие рабочее место, рис. 3.11

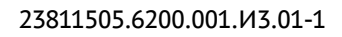

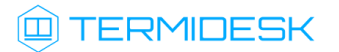

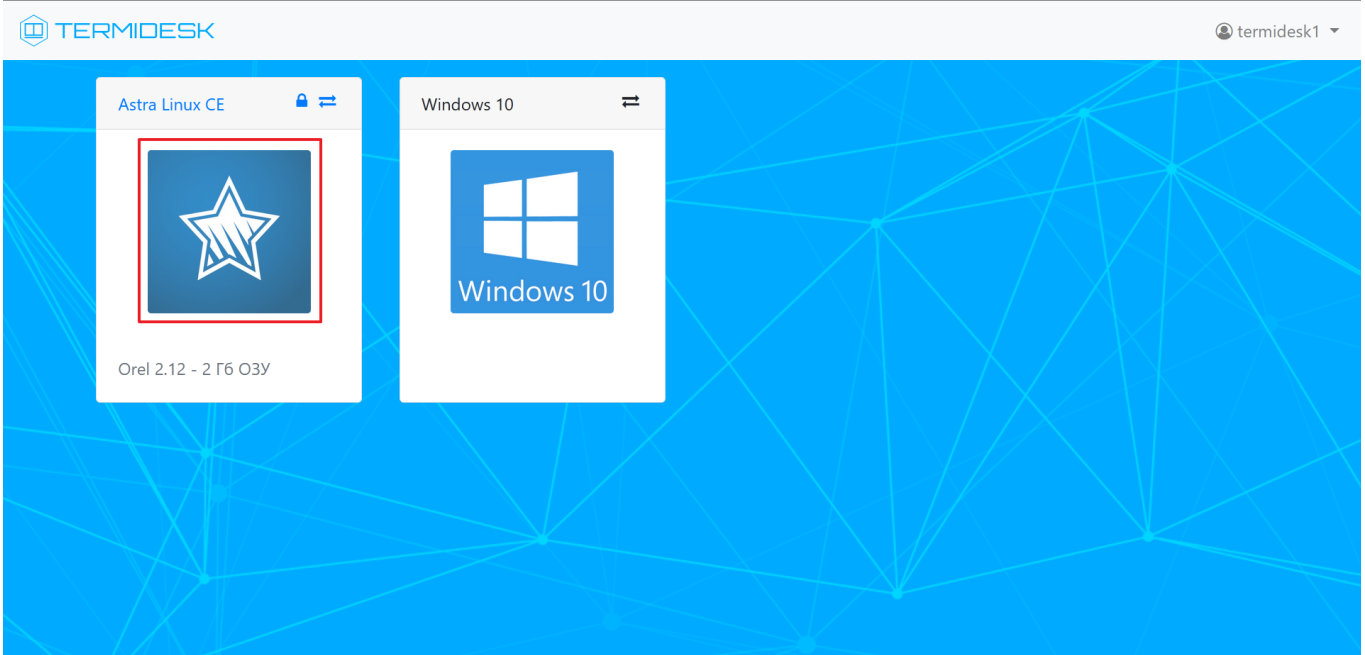

Рис. 3.11 –Выбор рабочего места для подключения

Термидеск выбирает первый в списке протокол доставки рабочего места, формирует URI и передает его на вход программному клиенту, рис. 3.12

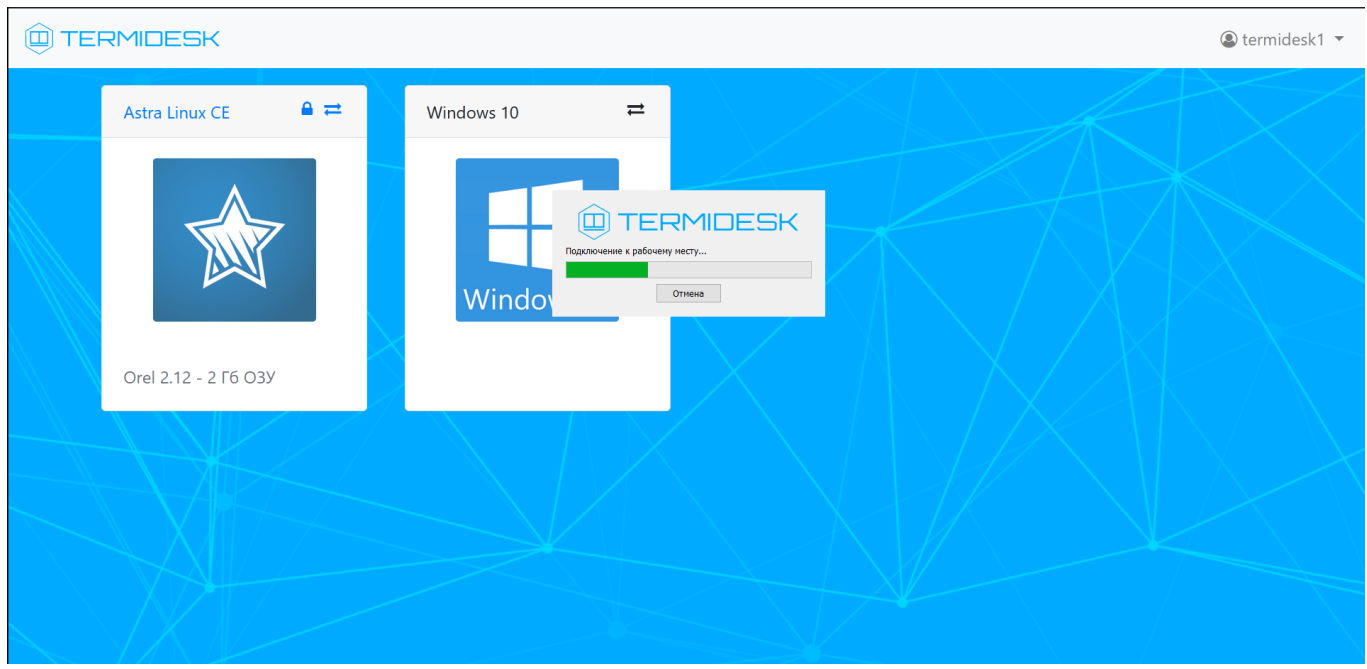

Рис. 3.12 – Подключение к рабочему месту

Рабочее место предоставляется с использованием выбранного протокола доставки, рис. 3.13

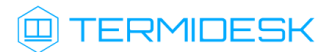

| <sup>1</sup> Termidesk Viewer |                                                  |                                 | $\Box$<br>$\mathord{\hspace{1pt}\text{--}\hspace{1pt}}\times$<br>$\overline{\phantom{a}}$ |
|-------------------------------|--------------------------------------------------|---------------------------------|-------------------------------------------------------------------------------------------|
|                               | 四時間 6                                            |                                 |                                                                                           |
|                               | Вход в orel-ce-11                                | BT, 24 SHB, 2023, 17:01 MSK     |                                                                                           |
|                               |                                                  |                                 |                                                                                           |
|                               |                                                  |                                 |                                                                                           |
|                               |                                                  |                                 |                                                                                           |
|                               |                                                  |                                 |                                                                                           |
|                               |                                                  |                                 |                                                                                           |
|                               |                                                  |                                 |                                                                                           |
|                               |                                                  |                                 |                                                                                           |
|                               |                                                  |                                 |                                                                                           |
| $\bigcirc$ 12345678           | M <sub>MS</sub><br>user<br>$\boldsymbol{\Theta}$ |                                 | Θ<br>Тип сессии                                                                           |
|                               | Пароль:                                          |                                 | Менк                                                                                      |
|                               |                                                  |                                 |                                                                                           |
|                               |                                                  |                                 |                                                                                           |
|                               |                                                  |                                 |                                                                                           |
|                               |                                                  |                                 |                                                                                           |
|                               |                                                  |                                 |                                                                                           |
|                               |                                                  | <b>ASTRA LINUX</b> <sup>°</sup> |                                                                                           |
|                               |                                                  |                                 |                                                                                           |
| ⊜                             |                                                  |                                 | EN                                                                                        |

Рис. 3.13 – Доставка рабочего места Astra Linux по протоколу SPICE-vdi-viewer

## 4.1.3 Выбор протокола доставки

Возможность выбора протокола доставки определяется наличием в символе статуса рабочего места и по использует в последних производительно и по использует в последних и и и и и и и и и и и и и и и и

- $\rightleftarrows$
- , рис. 3.14

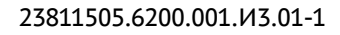

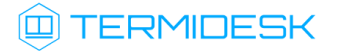

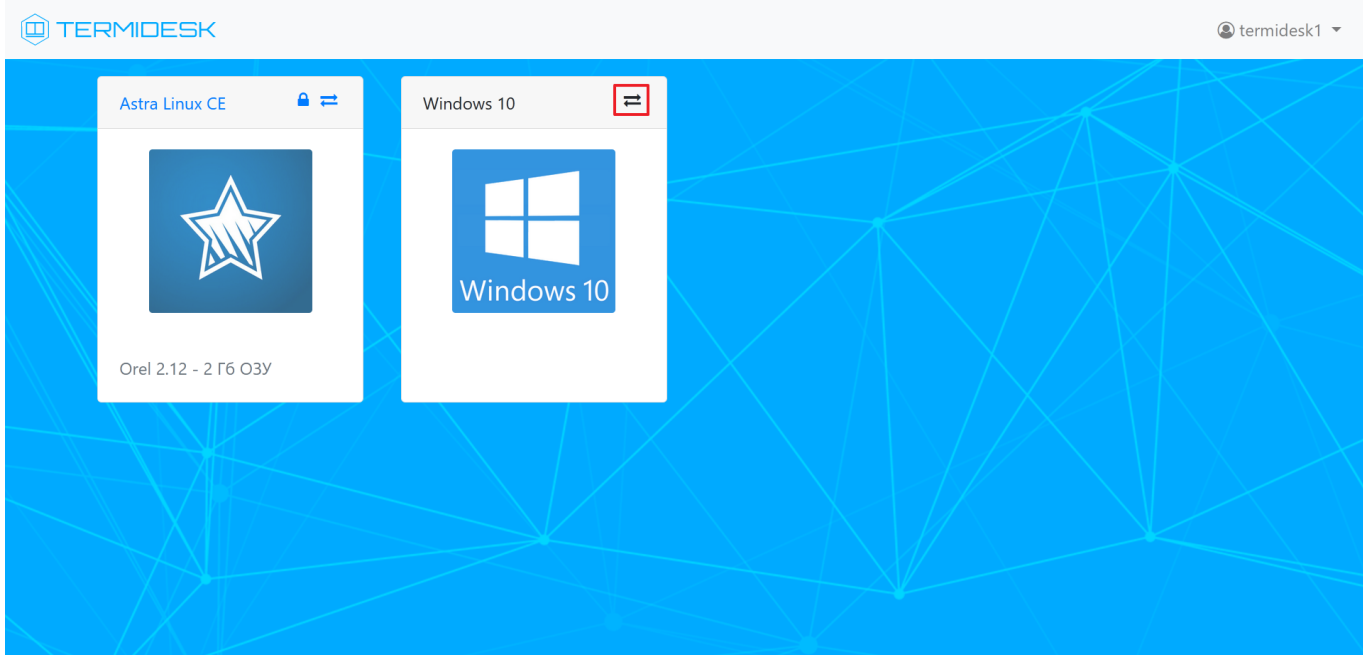

Рис. 3.14 – Выбор протокола доставки для подключения

При нажатии на иконку Термидеск инициирует открытие вспомогательного окна, в котором перечислены доступные протоколы доставки, рисунок 3.15. Доставка рабочего места по выбранному протоколу начинается после нажатия в окне «Подключения» ссылки с названием протокола.

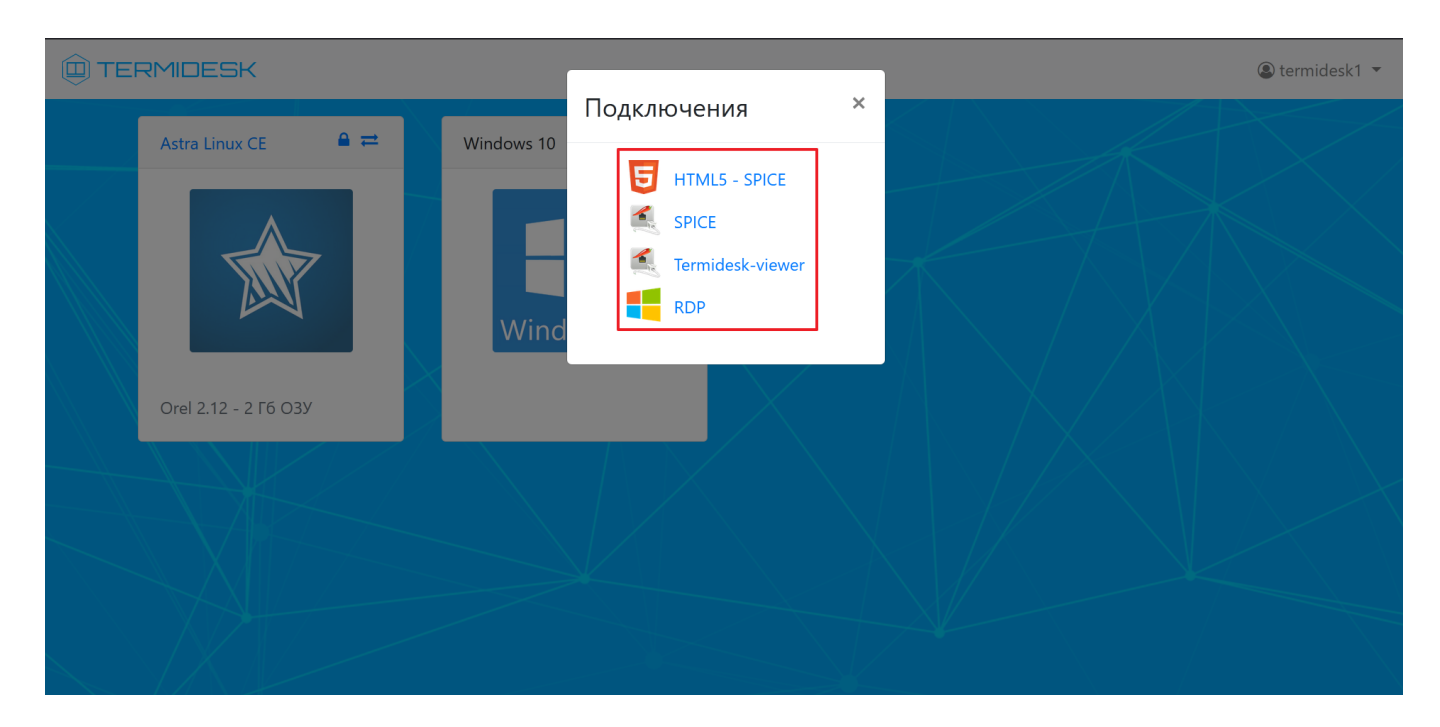

Рис. 3.15 – Варианты протоколов доставки

Сформированный URI для данного протокола будет передан на вход клиента Термидеск, который инициирует доставку рабочего места по указанному протоколу.

### <span id="page-19-0"></span>4.2 Завершение работы с Термидеск

В Термидеск реализовано несколько способов завершения работы.

### 4.2.1 Выход из рабочего места

Пользователь Термидеск может завершить работу с рабочим местом двумя штатными способами:

- выйти из гостевой ОС рабочего места выход осуществляется стандартным способом завершения работы с ОС;
- завершить работу протокола доставки пользователь закрывает приложение, осуществляющее доставку рабочего места.

Для выхода из гостевой ОС необходимо использовать штатный функционал по завершению работы с ней, рис. 3.16.

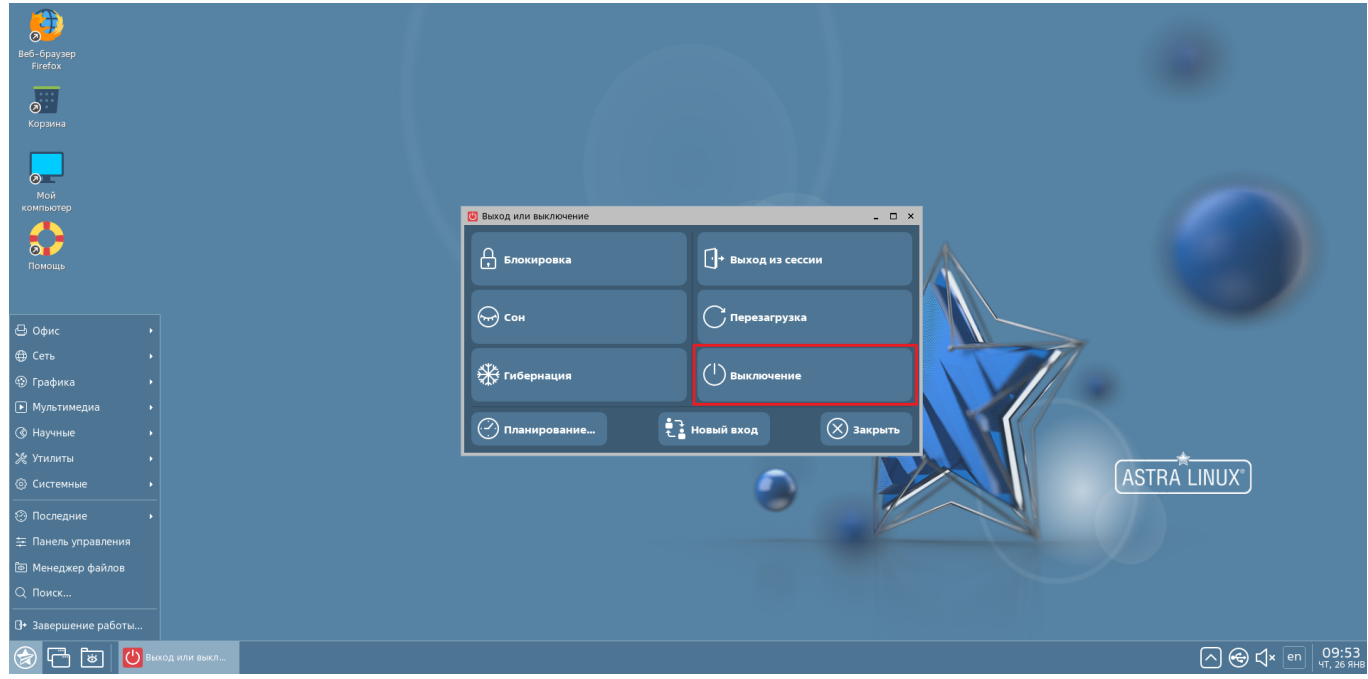

Рис. 3.16 – Вариант выключения доставленной ОС

В зависимости от модели доставки после выхода из гостевой ОС рабочее место может быть удалено с последующим созданием другого или остаться в актуальном состоянии. Для завершения работы протокола доставки необходимо закрыть приложение, в котором реализован протокол доставки, рис. 3.17.

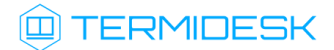

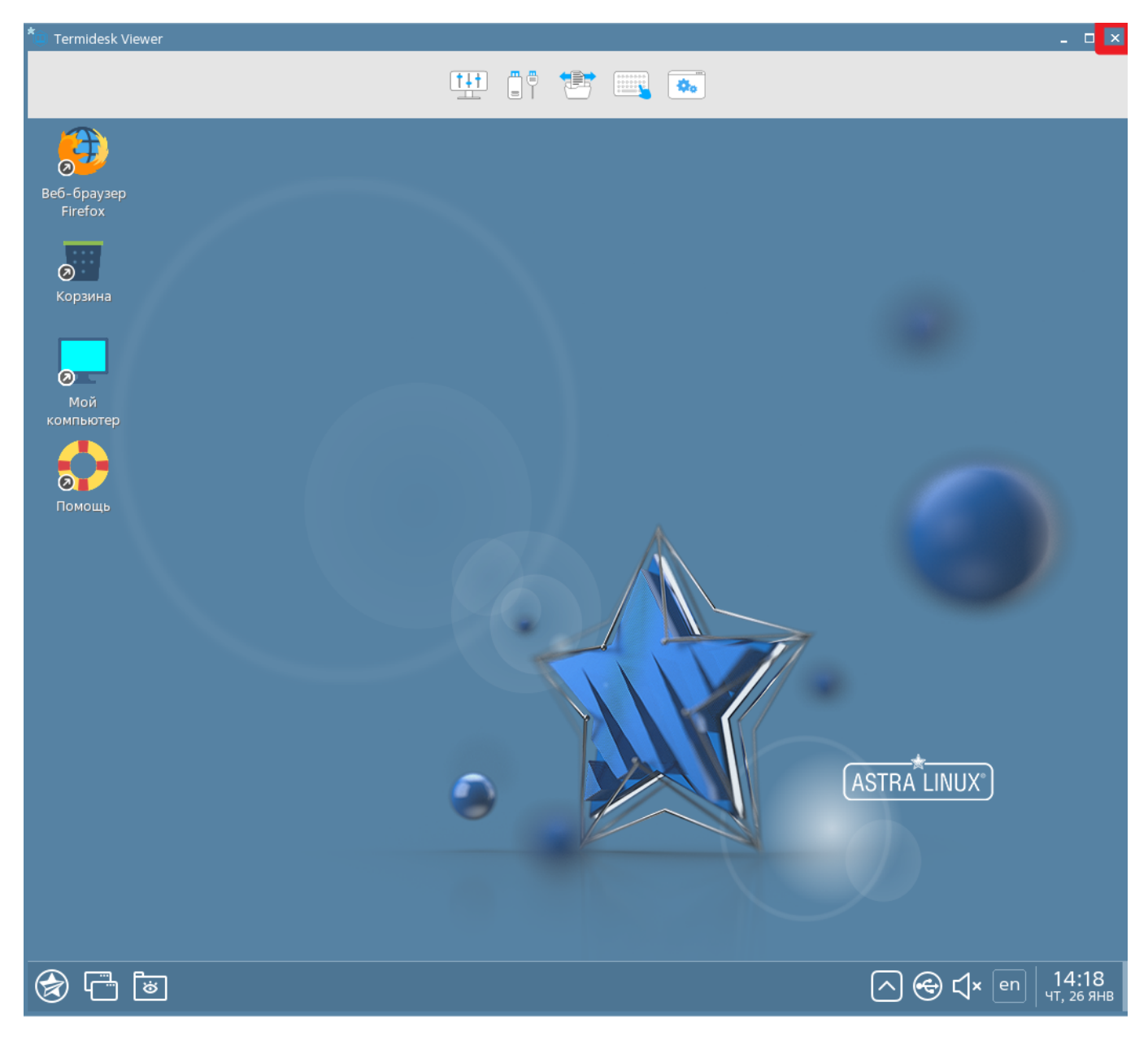

Рис. 3.17 – Выход из приложения протокола доставки

В этом случае, независимо от модели доставки, рабочее место не будет удалено, а будет заблокировано для будущего использования пользователем, осуществившем выход из приложения протокола доставки, рис. 3.18.

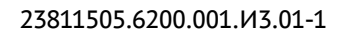

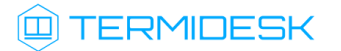

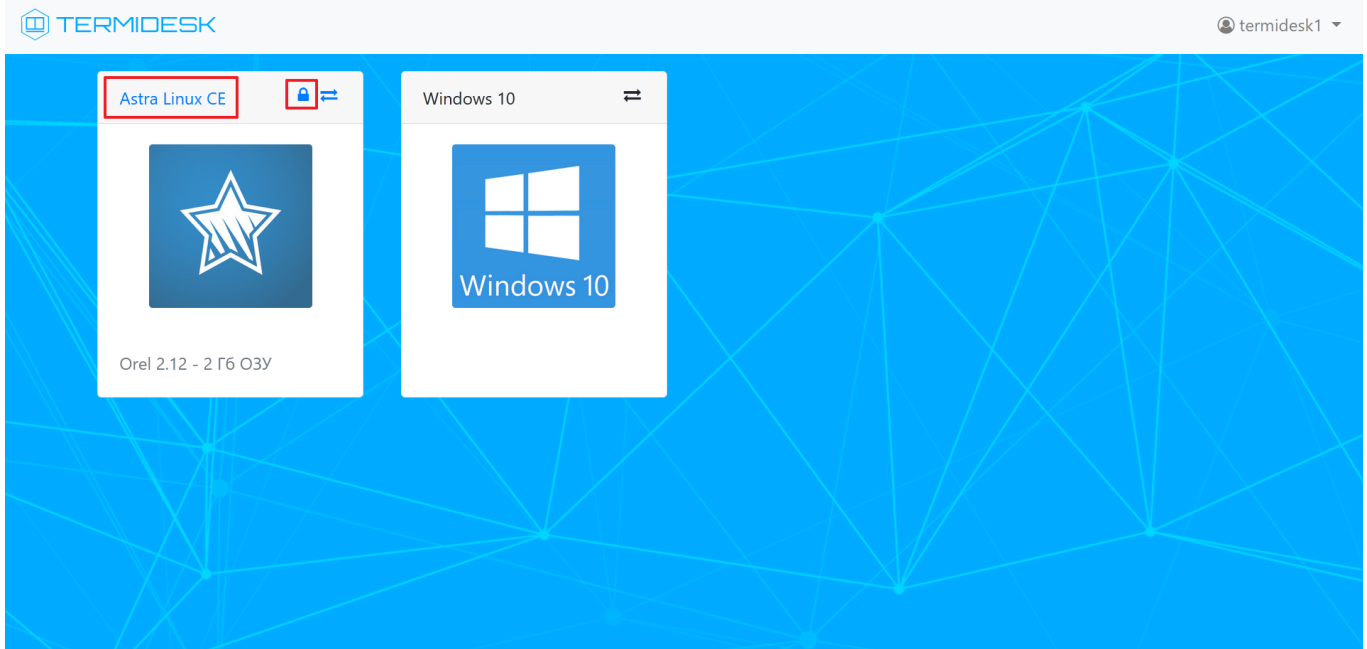

Рис. 3.18 – Визуальная идентификация используемых рабочих мест

Заблокированное (используемое) рабочее место имеет отличительные визуальные признаки:

- наименование рабочего места отображается синим цветом;
- символ статуса «Замок» показывает, что рабочее место используется.

### 4.2.2 Выход из Термидеск

Для выхода из Термидеск необходимо нажать на идентификатор пользователя в верхней правой части веб-страницы, где после нажатия будет отображено выпадающее меню, в котором необходимо выбрать экранную кнопку [Выход], рис. 3.19.

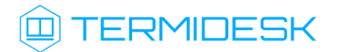

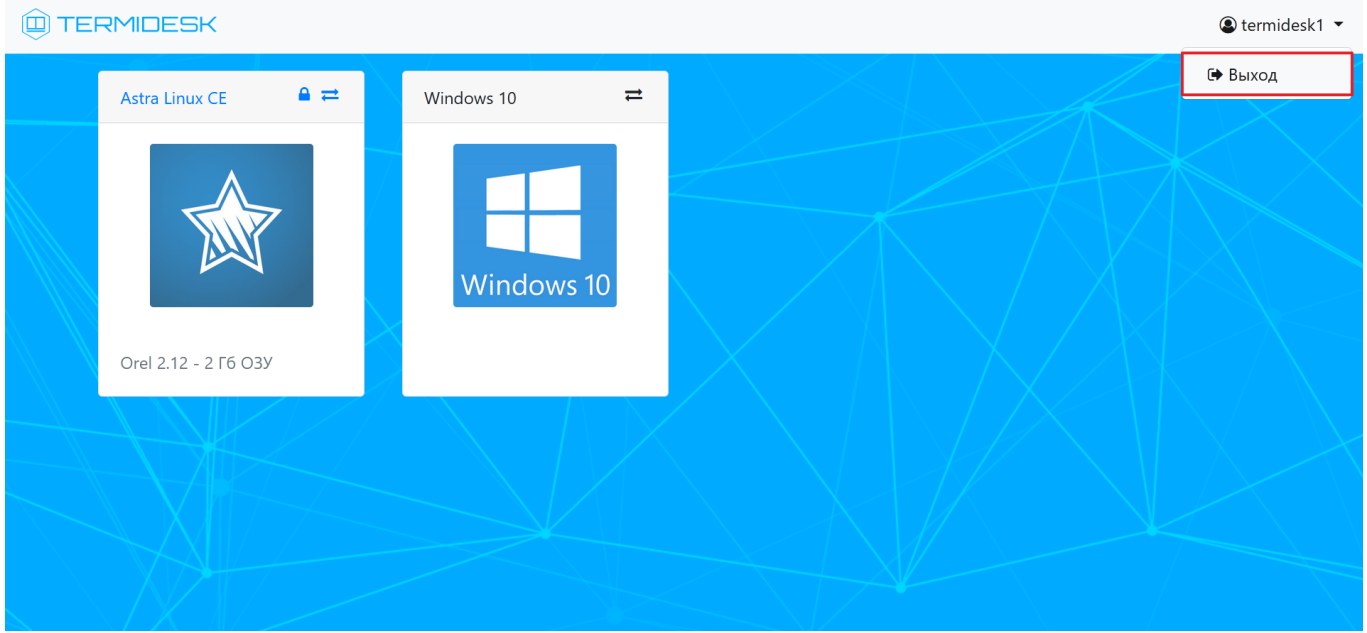

Рис. 3.19 – Подготовка к выходу из Термидеск

После нажатия на экранную кнопку [Выход] будет осуществлен выход из Термидеск с последующим отображением стартовой страницы аутентификации.

#### <span id="page-22-0"></span>4.3 Использование протокола SPICE-vdi-viewer

В процессе доставки рабочего места по протоколу SPICE-vdi-viewer в меню дополнительных действий доступны следующие возможности, рис. 3.20

- «Просмотр идентификатора ВМ на платформе виртуализации»;
- «Выбор мониторов»;
- «Включение перенаправления USB-устройств»;
- «Перенаправление веб-камер»;
- « Перенаправление смарт-карт»;
- «Передача файлов в виртуальное рабочее место»;
- «Сделать снимок экрана»;
- «Управление буфером обмена»;
- «Передать в виртуальное рабочее место сочетание клавиш»;
- «Развернуть окно просмотра на полный экран»;
- «Отображать панель инструментов в режиме полного экрана»;
- «Просмотр статистики сеанса»;
- «Просмотр состояния каналов протокола доставки»;
- «Закрыть всё и выйти».

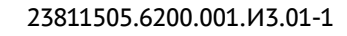

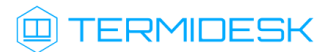

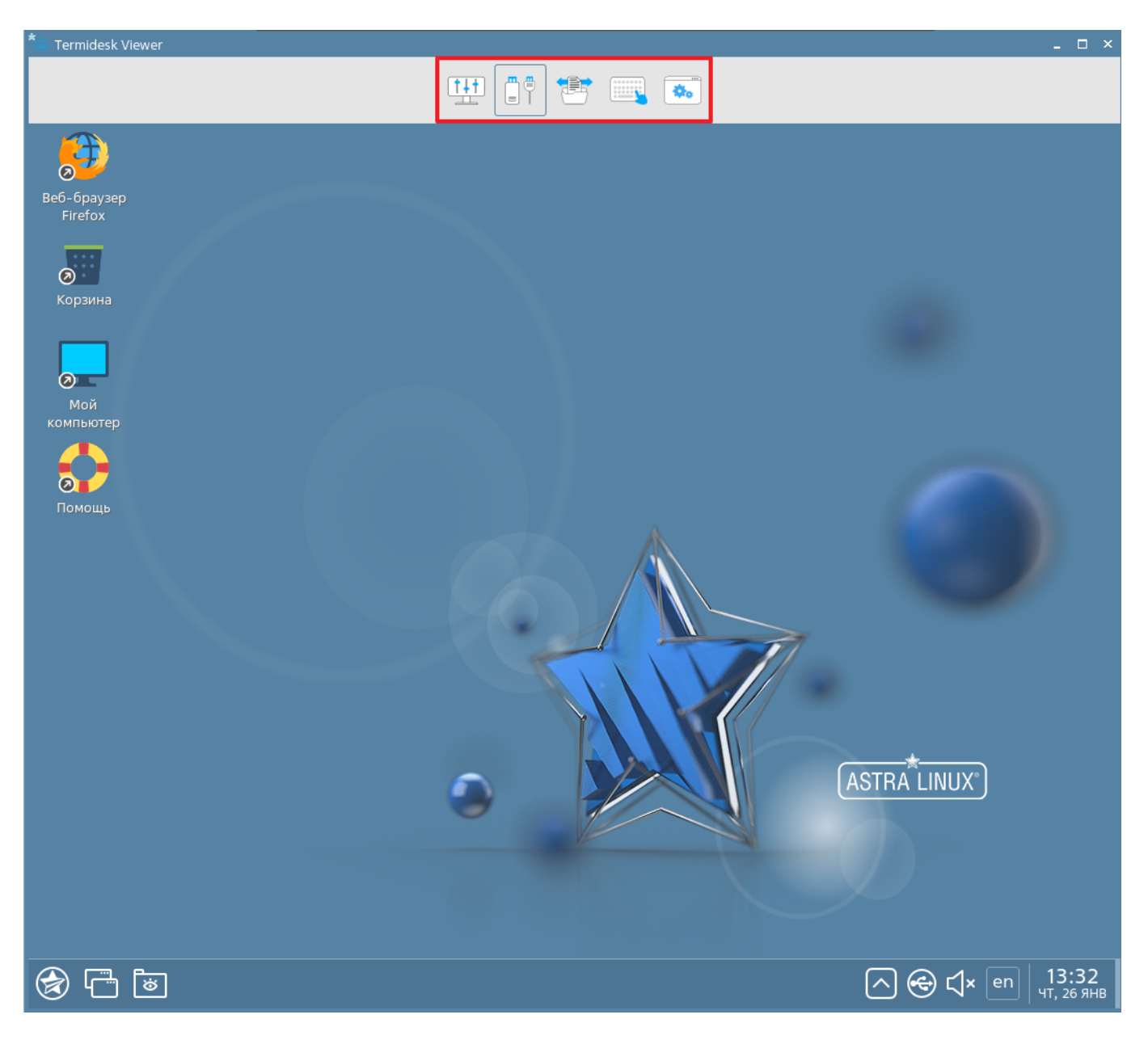

Рис. 3.20 – Меню дополнительных действий при использовании протокола SPICE-vdi-viewer

### 4.3.1 Просмотр информации об идентификаторе виртуального рабочего места

Для просмотра идентификатора виртуального рабочего места на платформе виртуализации в меню дополнительных действий termidesk-viewer необходимо нажать на иконку просмотра идентификатора виртуального рабочего места, рис. 3.21.

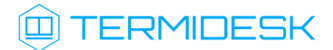

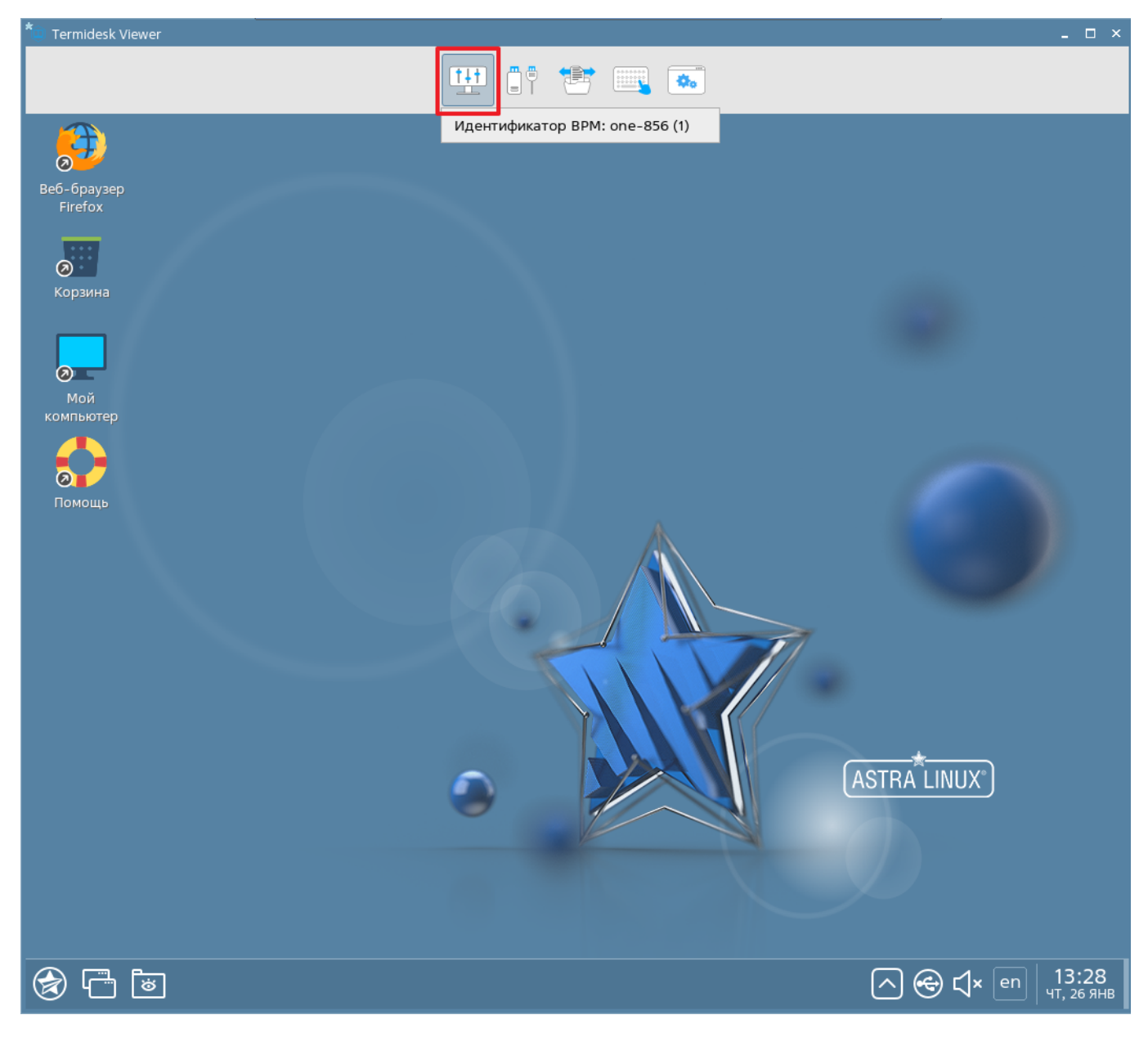

Рис. 3.21 – Просмотр идентификатора виртуального рабочего места

### 4.3.2 Просмотр информации об идентификаторе виртуального рабочего места

Для перенаправления устройств и работы с мониторами необходимо в меню дополнительных действий termidesk-viewer необходимо нажать на соответствующую иконку, рис. 3.22.

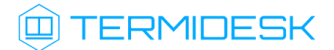

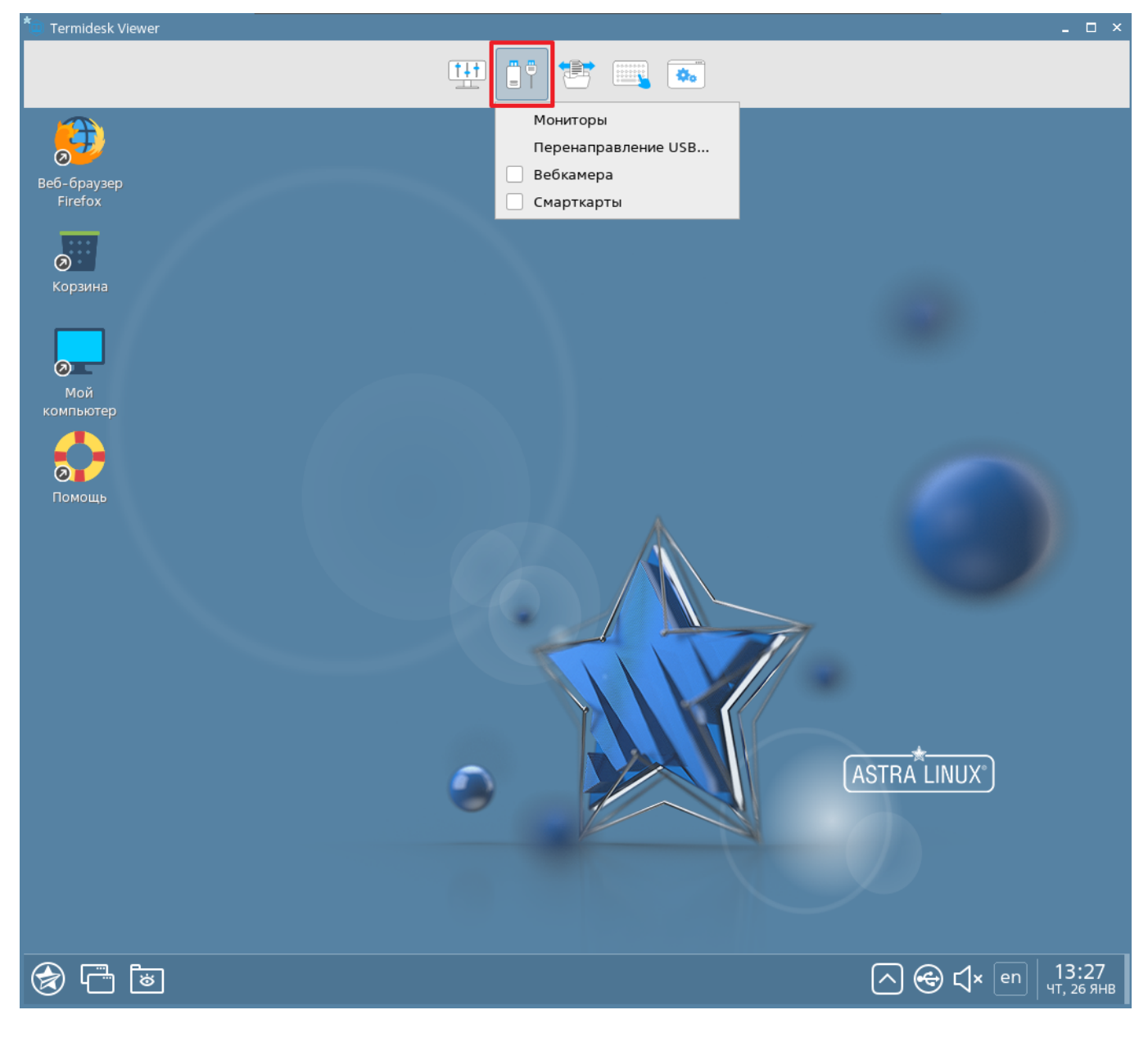

Рис. 3.22 – Перенаправление устройств и работа с мониторами

Для выбора дополнительного монитора необходимо в выпадающем меню выбрать строку «Мониторы», в открывшемся меню отметить необходимый дополнительный монитор и нажать экранную кнопку [Обновить], рис. 3.22

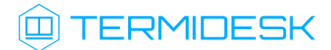

#### 23811505.6200.001.И3.01-1

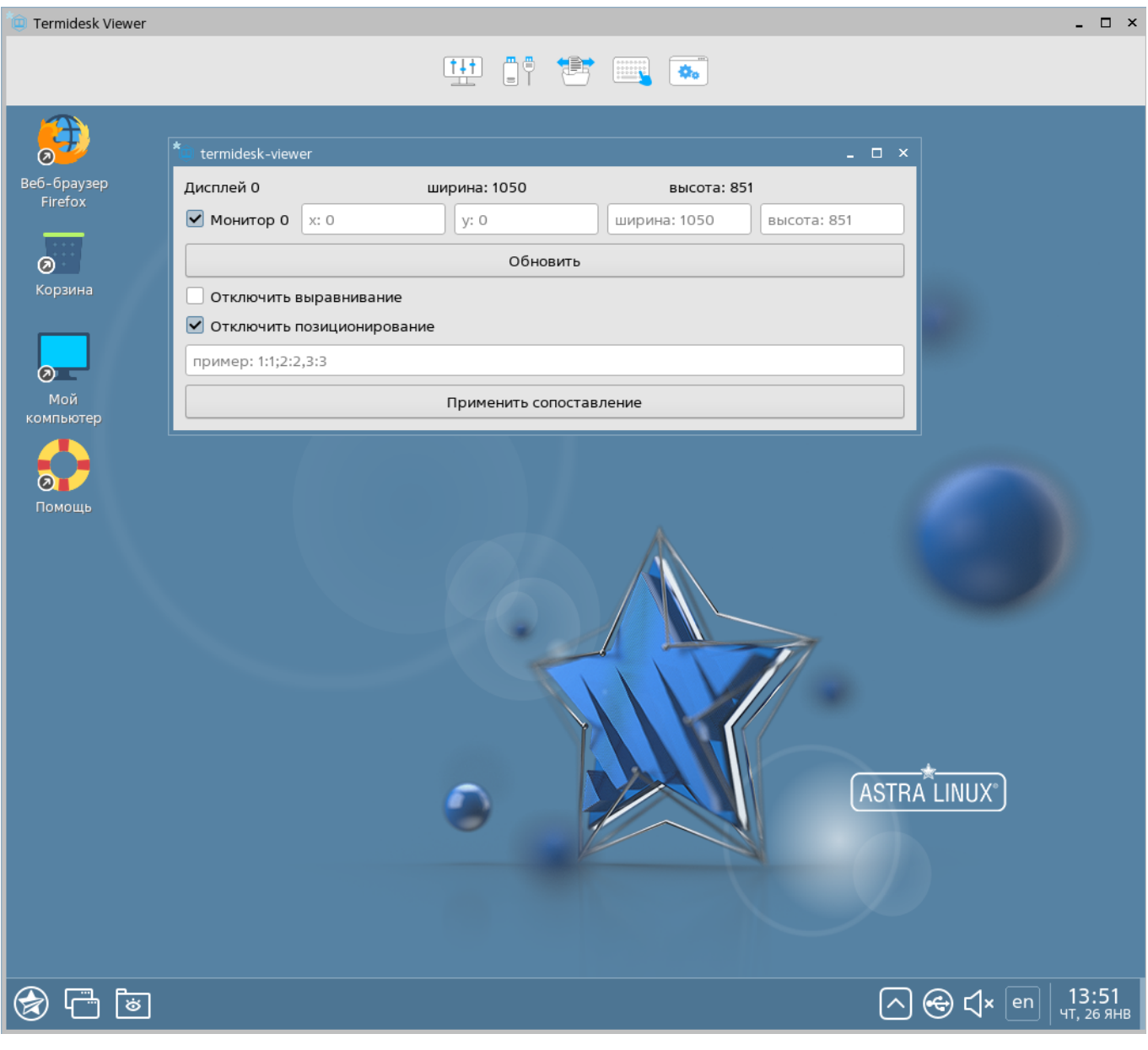

Рис. 3.23 – Выбор дополнительного монитора

Для перенаправления USB-устройств, подключённых к АРМ пользователя, необходимо в выпадающем меню выбрать строку «Перенаправление USB» и в открывшемся окне отметить необходимые для перенаправления в ВРМ USB-устройства, рис. 3.24

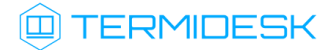

#### 23811505.6200.001.И3.01-1

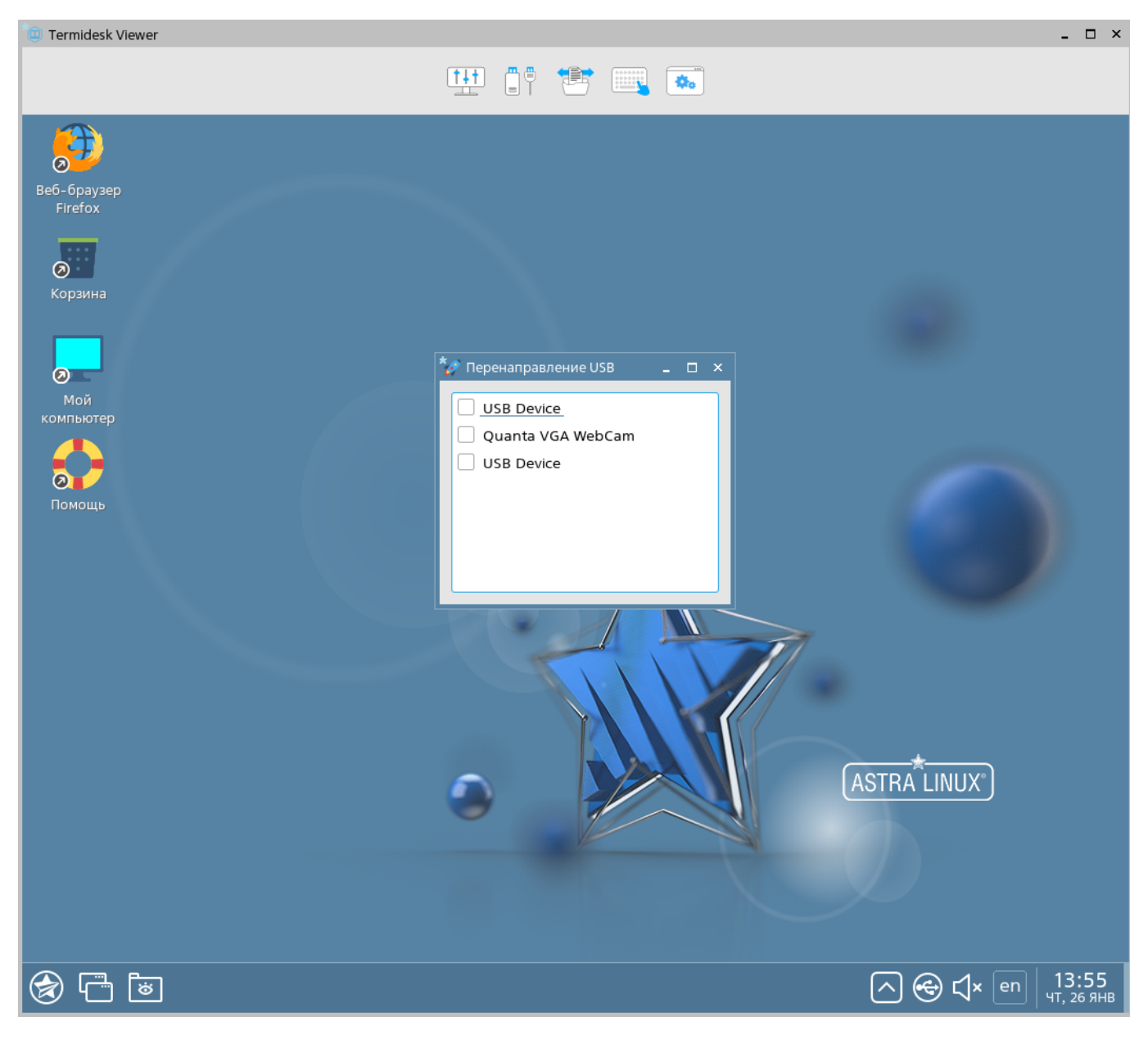

Рис. 3.24 – Перенаправление USB-устройств

Для перенаправления вебкамер и смарт-карт необходимо в выпадающем меню отметить соответствующие строки, после чего в ВРМ будут перенаправлены подключённые к АРМ пользователя устройства. При перенаправлении вебкамеры появится диалоговое окно, где будет нужно выбрать перенаправляемую в ВРМ вебкамеру.

#### 4.3.3 Передача данных в ВРМ

Для управления передачей данных в ВРМ (передача файлов, буфером обмена и снимками экрана) необходимо в меню дополнительных действий termidesk-viewer нажать на соответствующую иконку, рис. 3.25.

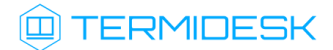

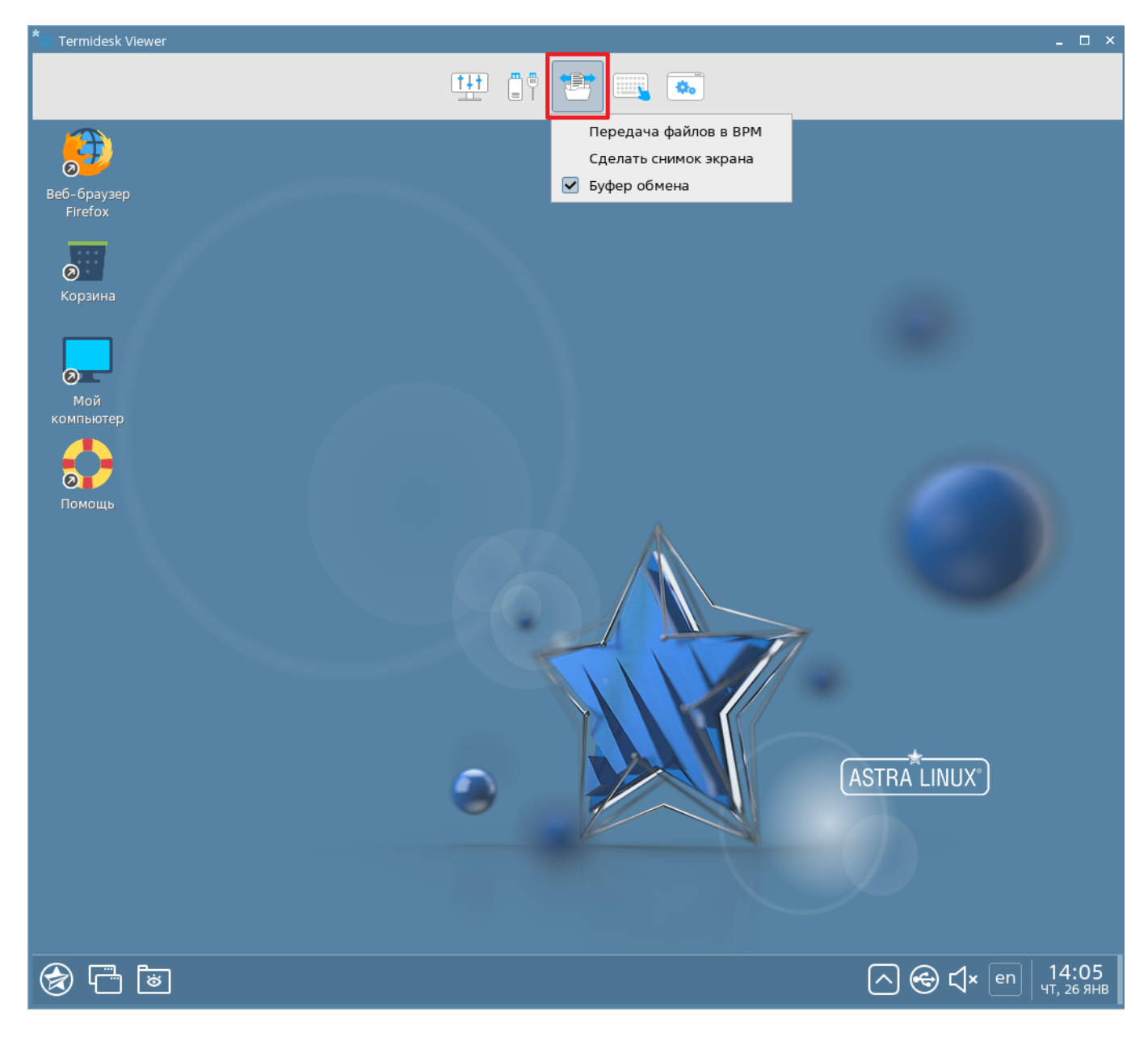

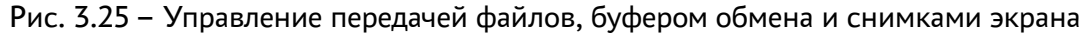

Для передачи файлов с АРМ пользователя в ВРМ в выпадающем меню необходимо выбрать строку «Передача файлов в ВРМ» и после этого выбрать путь для сохранения файла, рис. 3.26

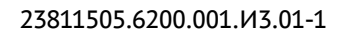

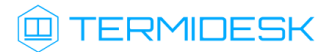

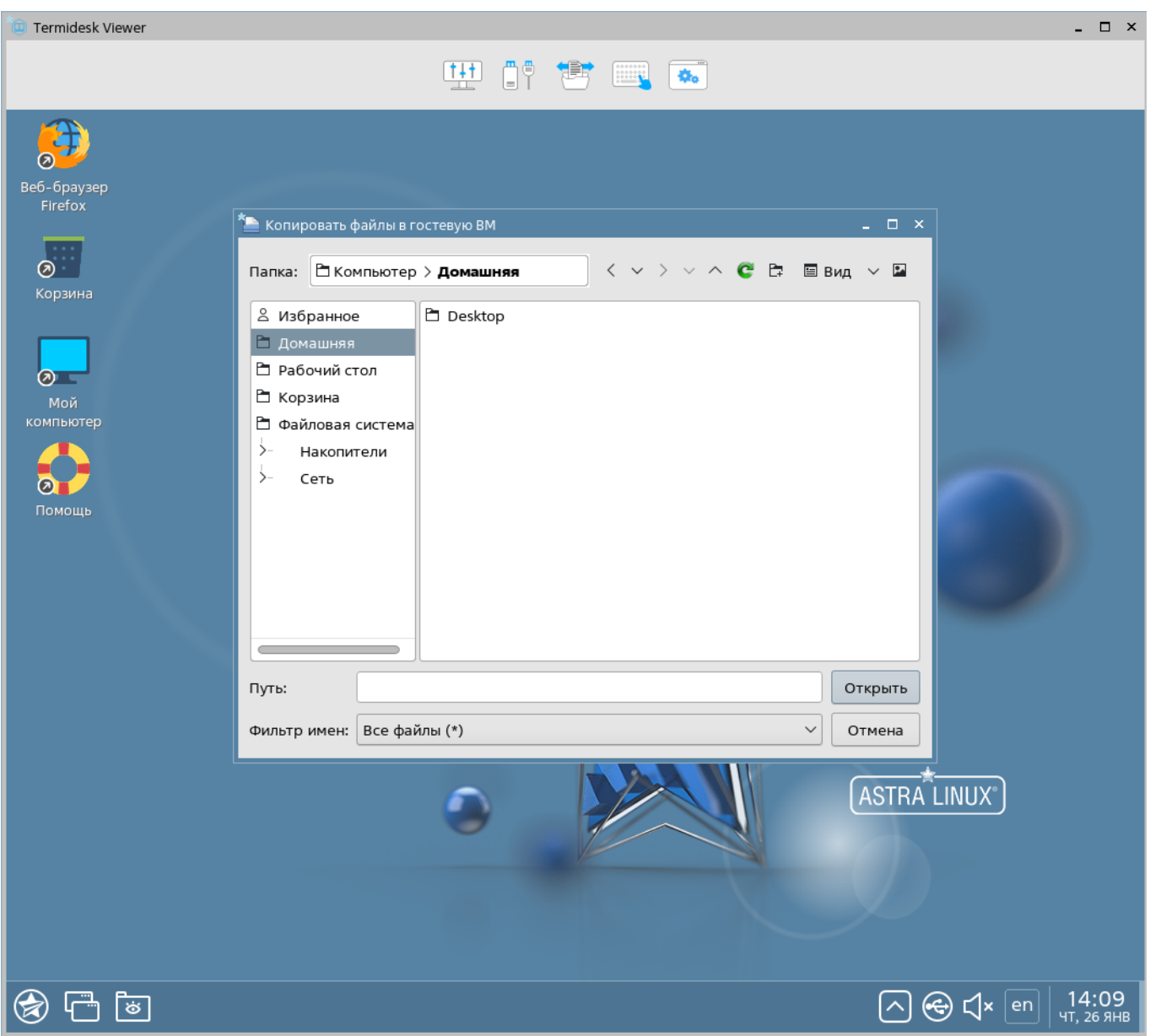

Рис. 3.26 – Передача файлов в ВРМ

Для выполнения снимка экрана необходимо в выпадающем меню выбрать строку «Сделать снимок экрана» и после этого выбрать путь для сохранения файла, рис. 3.27

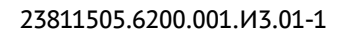

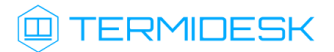

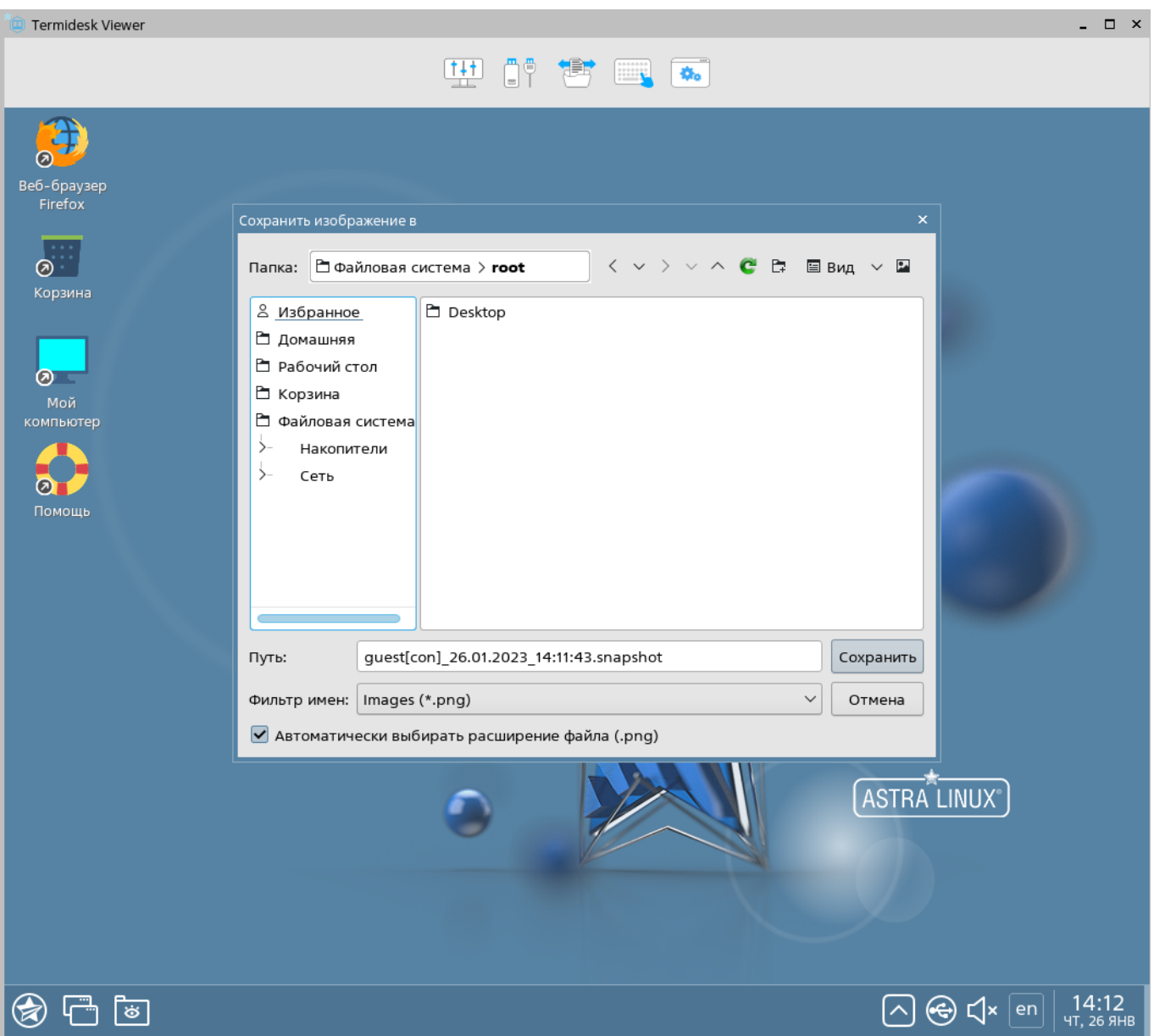

Рис. 3.27 – Выполнение снимка экрана

Для управления буфером обмена между АРМ пользователя и ВРМ необходимо в выпадающем меню поставить отметку в строке «Буфер обмена». Данная возможность будет доступна только в том случае, если управление буфером обмена для указанного протокола доставки разрешено глобальными политиками в настройках интерфейса администрирования Термидеска (см. 23811505.6200.001.И5.01-1 «Руководство администратора (графический интерфейс управления)», п. 5.15).

### 4.3.4 Передача сочетаний клавиш

Для передачи сочетания клавиш в ВРМ необходимо в меню дополнительных действий termideskviewer нажать на соответствующую иконку и выбрать необходимое сочетание клавиш для передачи, рис. 3.28.

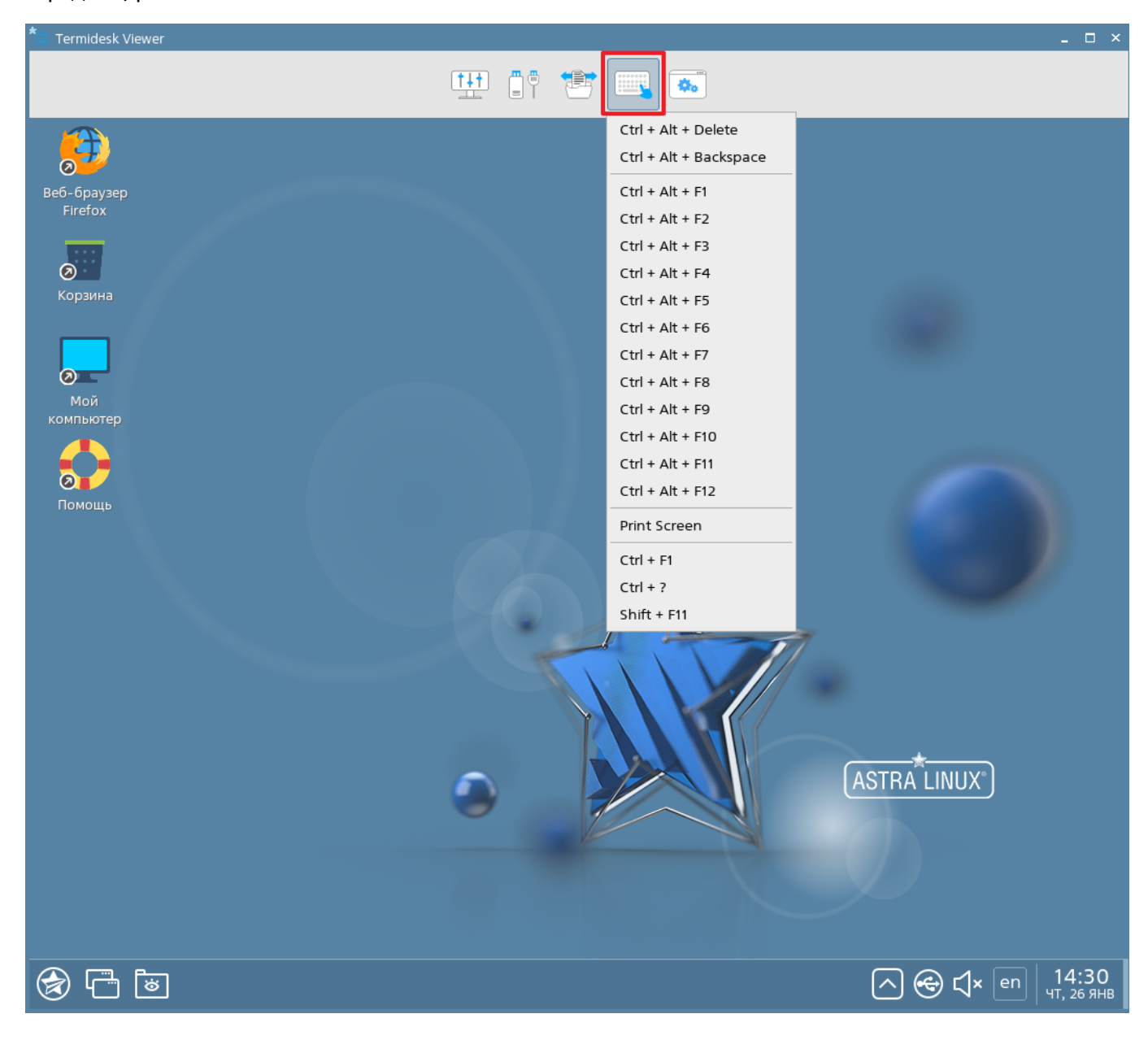

Рис. 3.28 – Передача сочетания клавиш в ВРМ

#### 4.3.5 Управление программой подключения к ВРМ

Для управления параметрами графического интерфейса приложения termidesk-viewer, а также просмотра статистики в меню дополнительных действий termidesk-viewer необходимо нажать на соответствующую иконку, рис. 3.29.

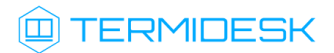

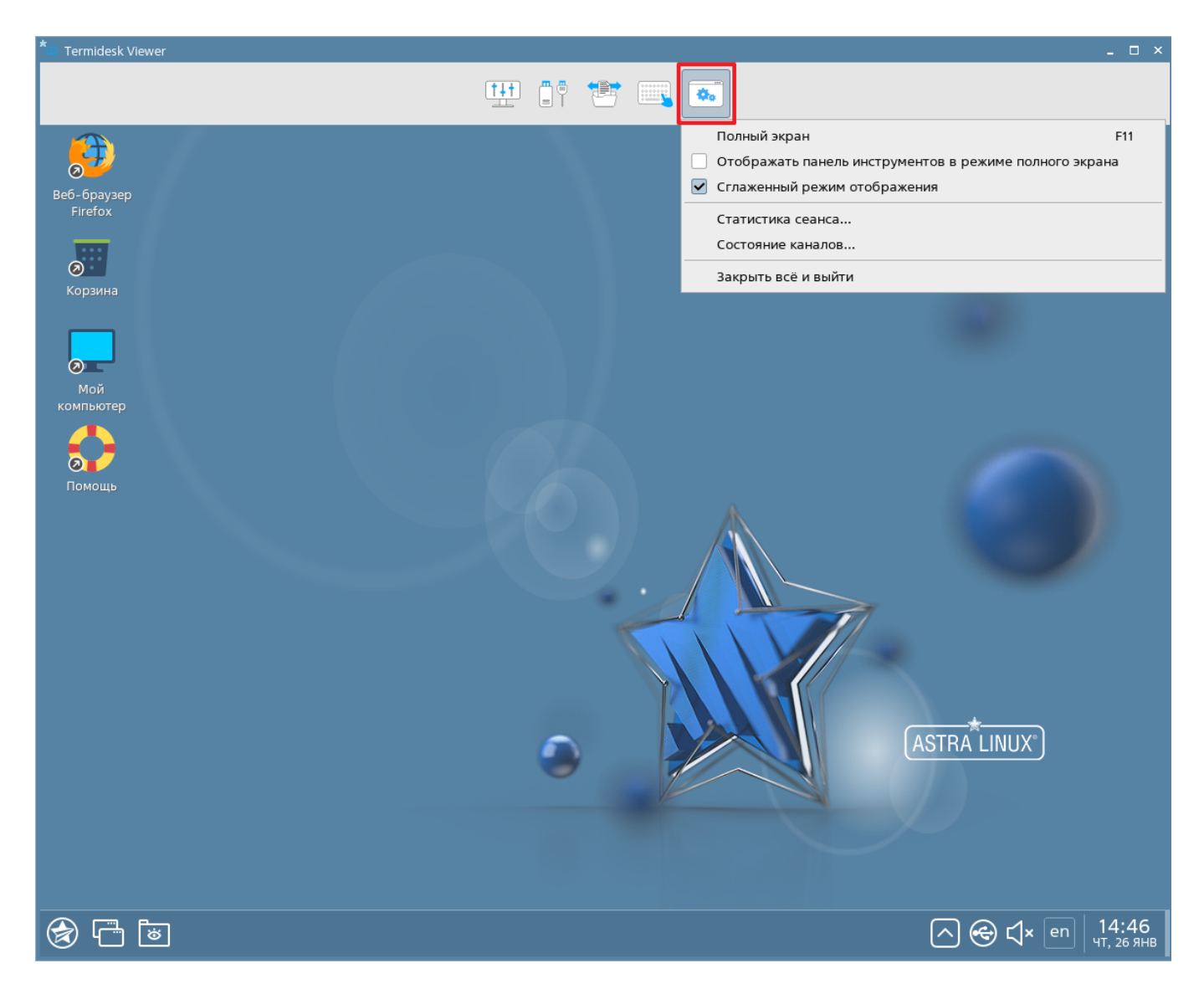

Рис. 3.29 – Отображение параметров графического интерфейса приложения termidesk-viewer

Для изменения масштабирования окна приложения на весь экран необходимо в выпадающем меню выбрать строку «Полный экран». В следующих двух строках меню можно установить возможность отображения панели инструментов в режиме полного экрана, а также сглаженного режима отображения графического интерфейса.

Для просмотра статистики сеанса в выпадающем меню необходимо выбрать строку «Статистика сеанса». В открывшемся окне будут отображены статистические данные по различным параметрам текущей сессии, рис.3.30

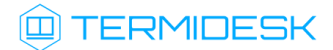

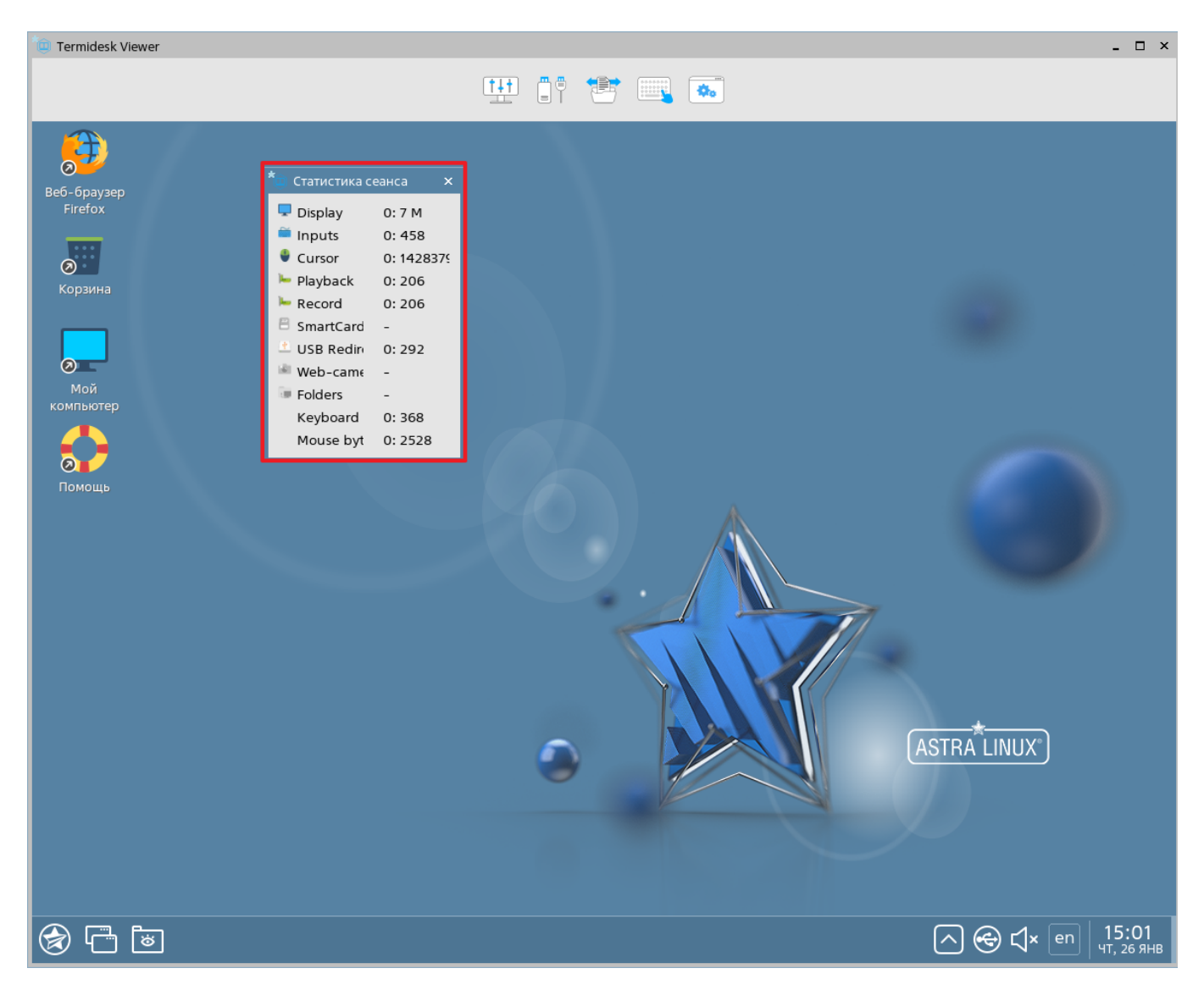

Рис. 3.30 – Просмотр статистики по параметрам текущей сессии

Для просмотра состояния каналов SPICE-сессии в выпадающем меню необходимо выбрать строку «Состояние каналов». В открывшемся окне будет отображен перечень и состояние каналов текущей SPICE-сессии, рис. 3.31

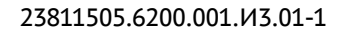

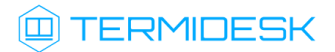

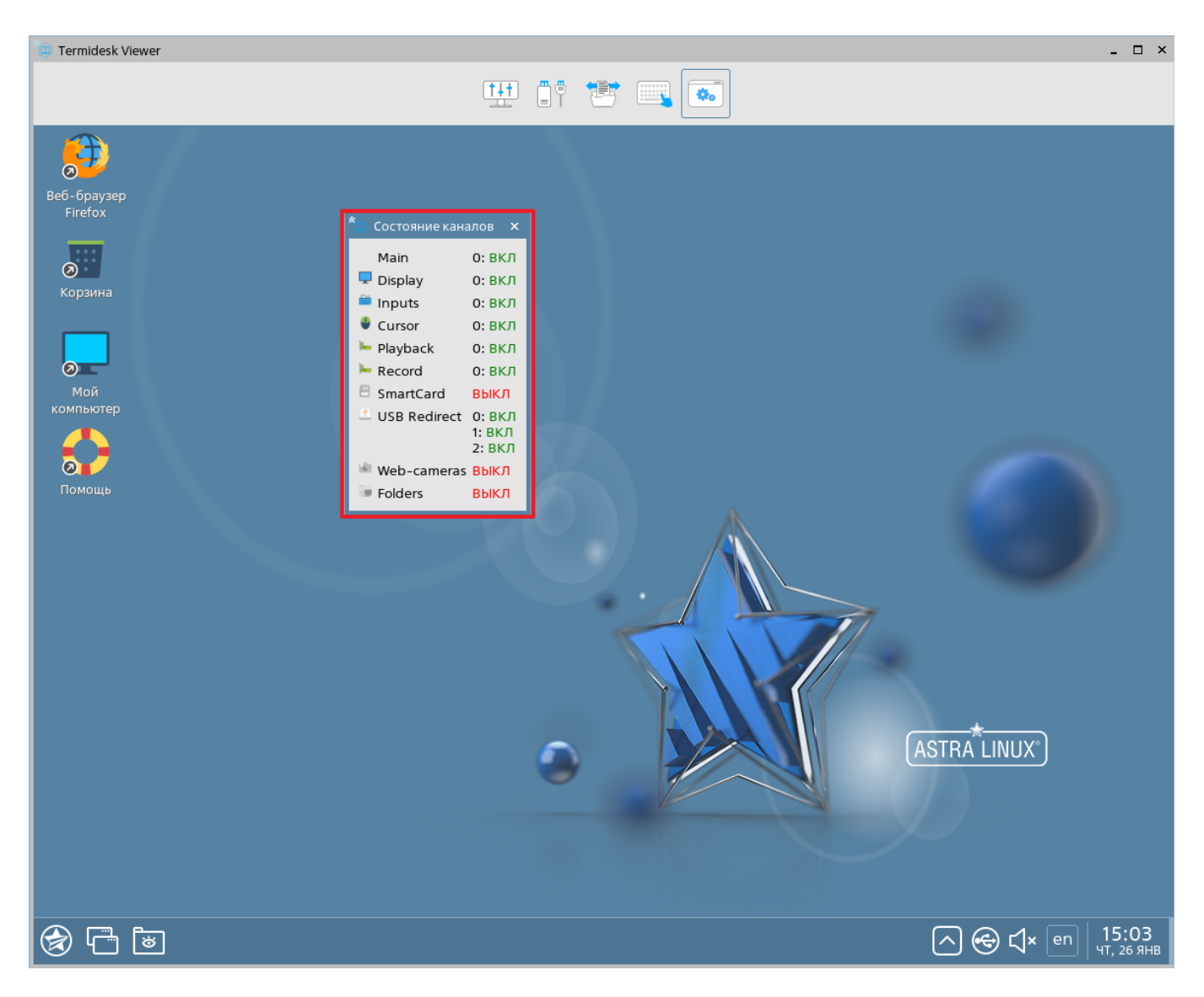

Рис. 3.31 – Просмотр состояния и перечня каналов SPICE-сессии

Для закрытия графического окна приложения termidesk-viewer в выпадающем меню необходимо выбрать строку «Закрыть всё и выйти». После этого произойдёт закрытие приложения. Выхода пользователя из ВРМ при этом не произойдёт.

# <span id="page-34-0"></span>5 АВАРИЙНЫЕ СИТУАЦИИ

При сбоях в работе Термидеск сигнализирует пользователю сообщениями об ошибках, обозначая их кодовой и текстовой информацией.

При неверных действиях пользователя Термидеск визуально сигнализирует об ошибке, после чего возвращается в рабочее состояние, предшествующее ошибочной операции.

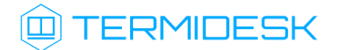

Для взаимодействия со службой технической поддержки производителя необходимо использовать координаты, указанные на сайте <https://termidesk.ru/support#request-support>.

## <span id="page-35-0"></span>6 РЕКОМЕНДАЦИИ ПО ОСВОЕНИЮ

Для успешного освоения Термидеск рекомендуется использовать настоящее руководство совместно с дополнительной документацией, доступной на сайте производителя [https://](https://termidesk.ru/#termidesk) [termidesk.ru/#termidesk.](https://termidesk.ru/#termidesk)

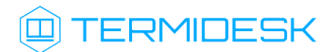

# ПЕРЕЧЕНЬ СОКРАЩЕНИЙ

<span id="page-36-0"></span>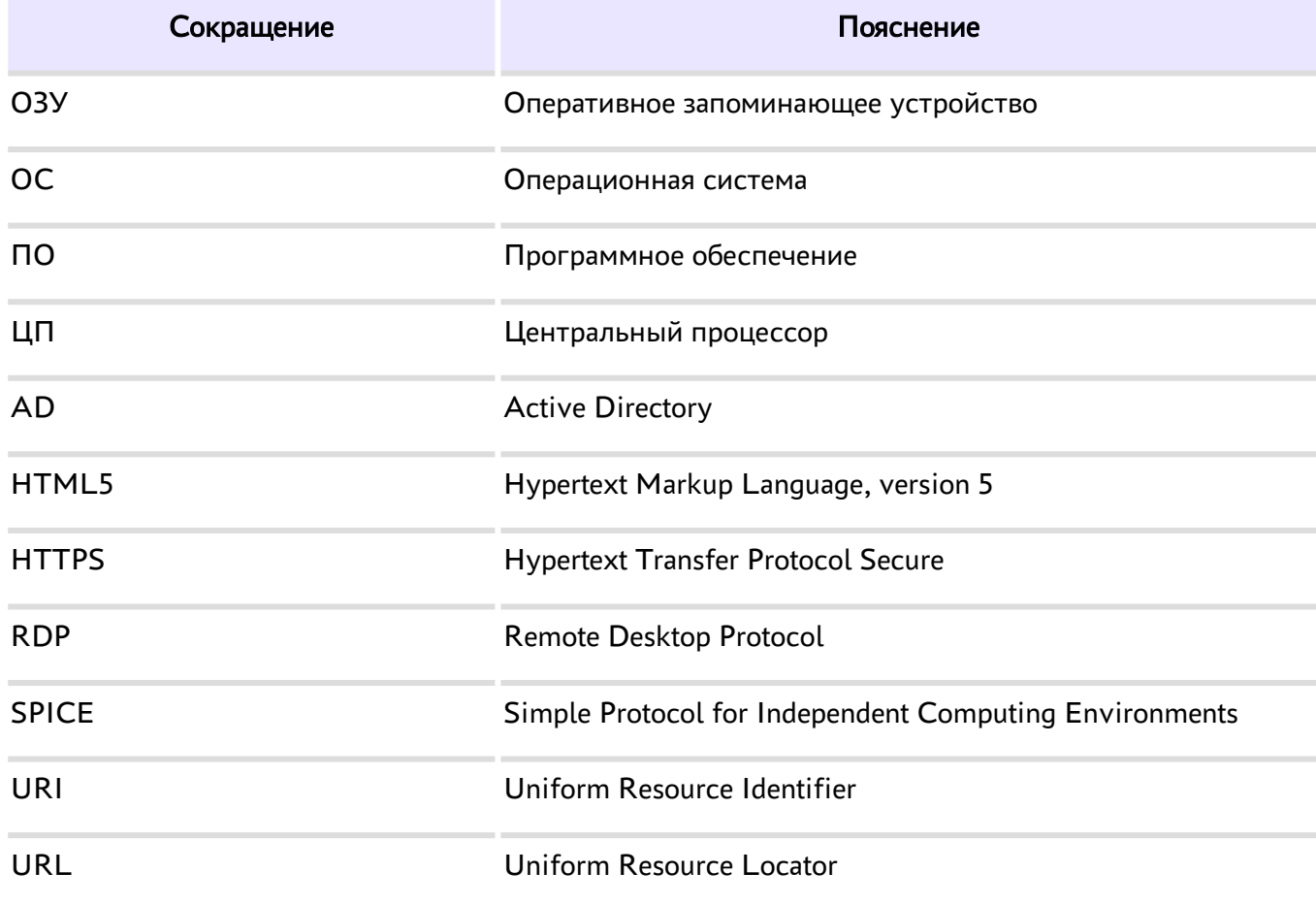

# ПРИЛОЖЕНИЕ А

#### Параметры подключения к Термидеск

<span id="page-37-0"></span>Для ознакомления с функционалом Термидеск возможно использовать параметры, перечисленные в таблице А.1. Для получения выделенных учетных записей необходимо отправить запрос на адрес электронной почты производителя [info@uveon.ru.](mailto:info@uveon.ru)

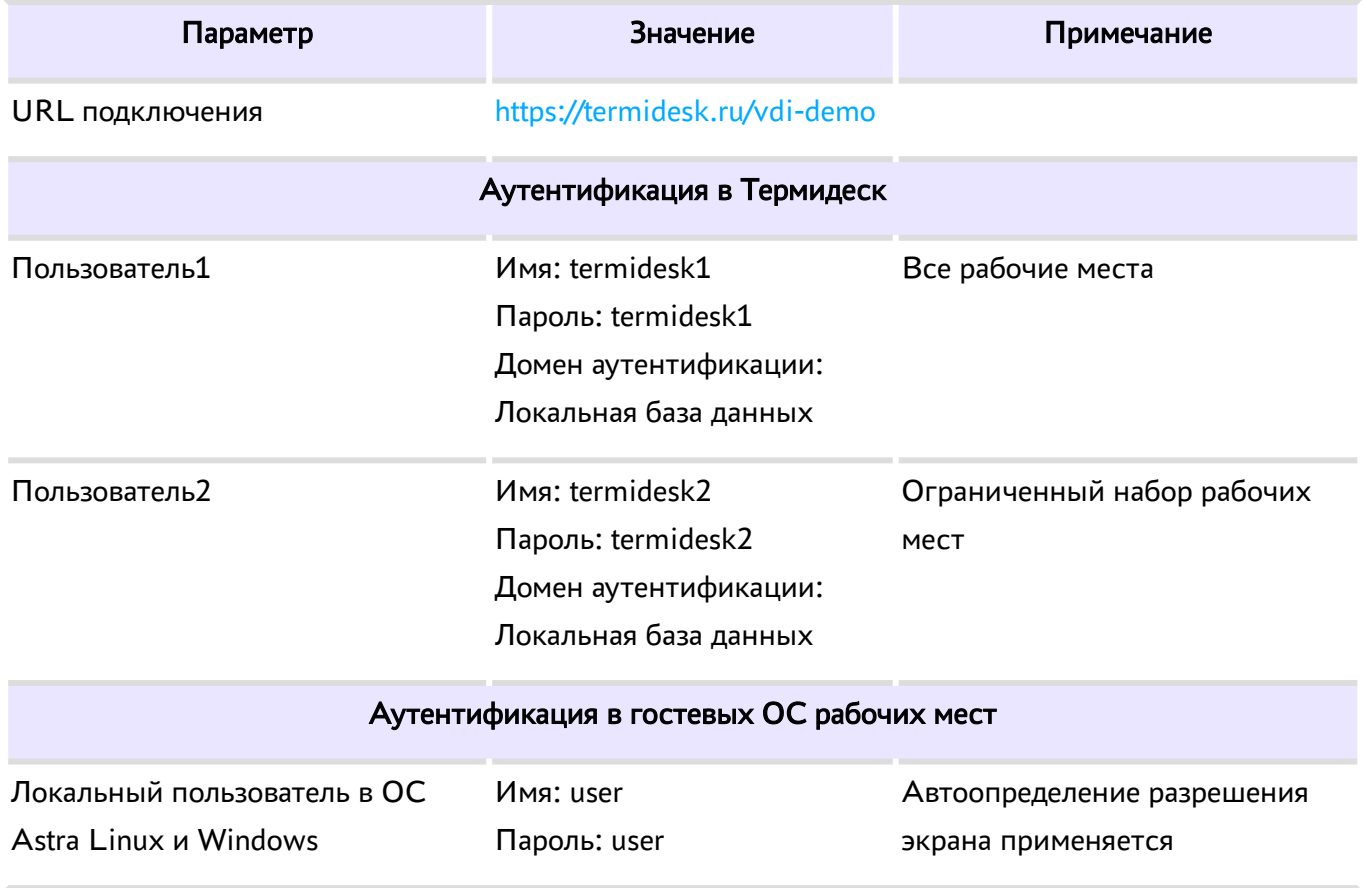

#### Таблица А.1 – Параметры подключения к Термидеск в ознакомительном режиме

<span id="page-38-0"></span>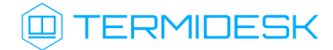

## ПРИЛОЖЕНИЕ Б

#### Добавление пользователей Термидеск в домен MS Active Directory

Термидеск поддерживает аутентификацию пользователей, используя централизованное хранилище — сервер каталогов Microsoft Active Directory.

Для добавления новых пользователей в домен аутентификации MS Active Directory необходимо подключиться к Термидеск, используя данные доменного пользователя (Приложение А), выбрать доступные рабочие места и осуществить соединение с необходимым рабочим местом, входящим в домен MS Active Directory.

Для добавления нового пользователя в домен аутентификации «MS Active Directory» в гостевой ОС рабочего места, необходимо выполнить следующие действия, рис. Б.1:

- запустить командную строку комбинацией клавиш <Win+R>;
- вызвать консоль управления командой mmc;
- добавить оснастку «Пользователи и компьютеры Active Directory»;
- выбрать домен termidesk.local и перейти во вкладку «Users»;
- добавить пользователя с заданием необходимого пароля;
- добавить созданного пользователя в группу termidesk.

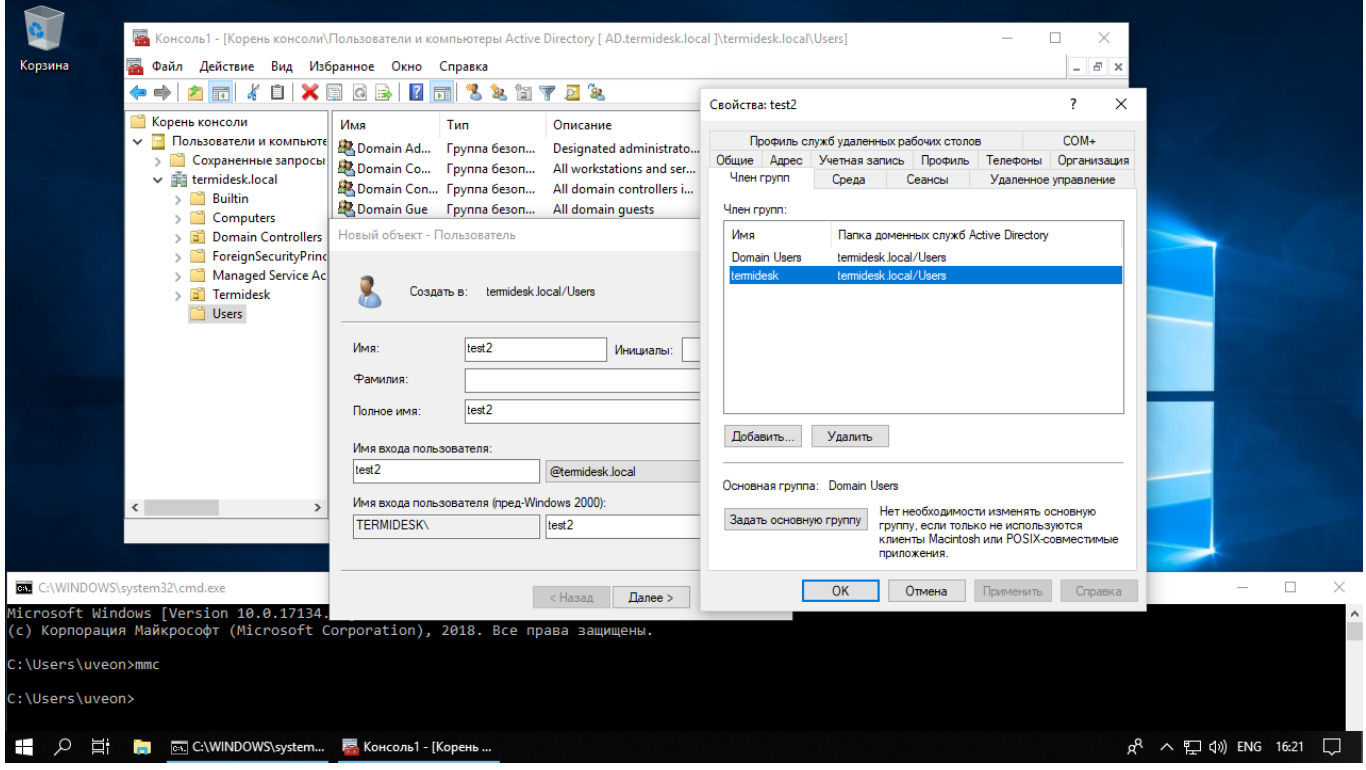

Рис. Б.1 – Добавление нового пользователя в домен MS Active Directory

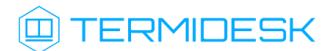

Параметры добавленного в MS Active Directory пользователя могут быть сразу же использованы при аутентификации на главной странице Термидеск.

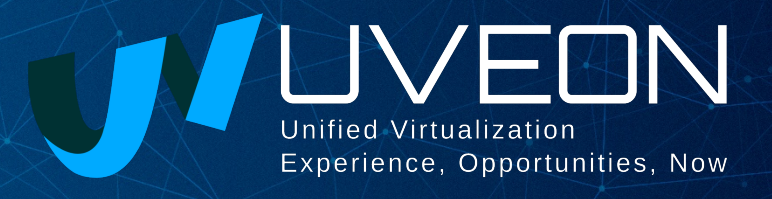

#### © ООО «УВЕОН - ОБЛАЧНЫЕ ТЕХНОЛОГИИ»

Адрес: 119415, г. Москва, проспект Вернадского, дом 41, строение 1, офис 645а Сайт: www.termidesk.ru Телефон: +7 (495) 975-1-975

Общий e-mail: info@uveon.ru Отдел продаж: sales@uveon.ru Техническая поддержка: support@uveon.ru